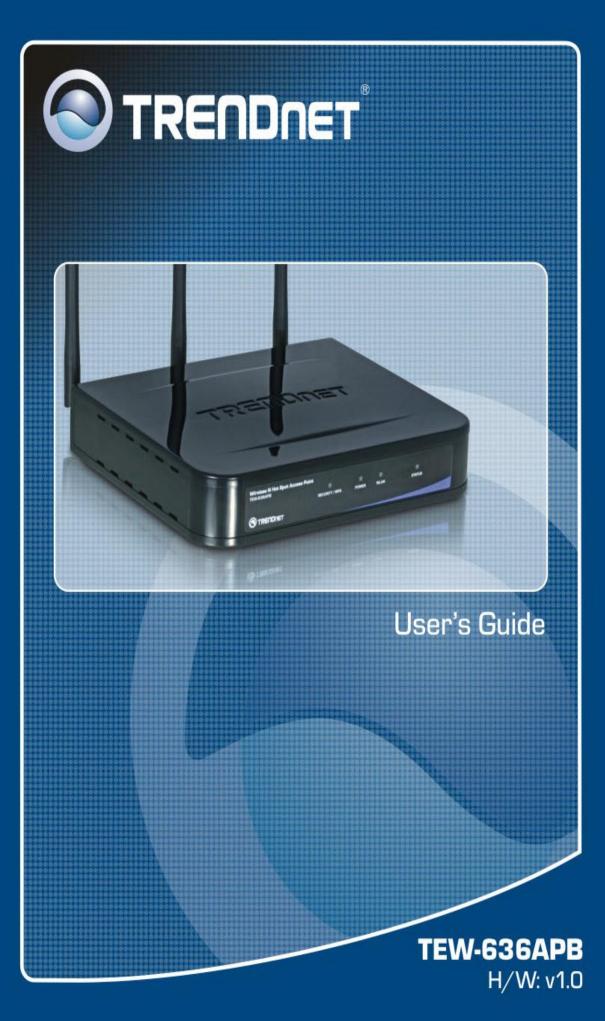

# TABLE OF CONTENTS

| CHAPTER 1 INTRODUCTION                                                         | 1            |
|--------------------------------------------------------------------------------|--------------|
| Features of your Wireless Access Point                                         |              |
| Package Contents                                                               |              |
| Physical Details                                                               | 4            |
| CHAPTER 2 INSTALLATION                                                         | 6            |
| Requirements                                                                   | 6            |
| Procedure                                                                      | 6            |
| CHAPTER 3 ACCESS POINT SETUP                                                   | 9            |
| Overview                                                                       |              |
| Setup using the Windows UtilityError! Bookmark                                 | not defined. |
| Setup using a Web Browser                                                      |              |
| System Basic Settings Screen                                                   | 12           |
| System Advanced Settings Screen                                                | 14           |
| Wireless Screens                                                               |              |
| Basic Screen                                                                   |              |
| Virtual AP Settings                                                            |              |
| Virtual AP Screen                                                              |              |
| Radius Server Settings                                                         |              |
| Access Control                                                                 |              |
| Advanced Settings                                                              |              |
| Wi-Fi Protected Setup                                                          |              |
| CHAPTER 4 PC AND SERVER CONFIGURATION                                          |              |
| Overview                                                                       |              |
| Using WEP                                                                      |              |
| Using WPA-PSK/WPA2-PSK                                                         |              |
| Using WPA-Enterprise                                                           |              |
| 802.1x Server Setup (Windows 2000 Server)<br>802.1x Client Setup on Windows XP |              |
| Using 802.1x Mode (without WPA)                                                |              |
|                                                                                |              |
| CHAPTER 5 OPERATION AND STATUS                                                 |              |
| Operation                                                                      |              |
| Status Screen                                                                  |              |
| CHAPTER 6 ACCESS POINT MANAGEMENT                                              |              |
| Overview                                                                       |              |
| Admin Login Screen                                                             |              |
| Config File                                                                    |              |
| Rogue APs                                                                      |              |
| SNMP                                                                           |              |
| Syslog Settings                                                                |              |
| Firmware Upgrade                                                               |              |
| APPENDIX A SPECIFICATIONS                                                      |              |
| Wireless Access Point                                                          |              |
| APPENDIX B TROUBLESHOOTING                                                     |              |
| Overview                                                                       |              |
| General Problems                                                               |              |
| APPENDIX C WINDOWS TCP/IP                                                      |              |
| Overview                                                                       |              |
| Checking TCP/IP Settings - Windows 9x/ME:                                      |              |
| Checking TCP/IP Settings - Windows NT4.0                                       |              |
| Checking TCP/IP Settings - Windows 2000                                        |              |

| Checking TCP/IP Settings - Windows XP    |  |
|------------------------------------------|--|
| Checking TCP/IP Settings - Windows Vista |  |
| APPENDIX D ABOUT WIRELESS LANS           |  |
| Overview                                 |  |
| Wireless LAN Terminology                 |  |
| APPENDIX E COMMAND LINE INTERFACE        |  |
| Overview                                 |  |
| Command Reference                        |  |

P/N: 956YHD0001

Copyright © 2007. All Rights Reserved.

Document Version: 1.0

All trademarks and trade names are the properties of their respective owners.

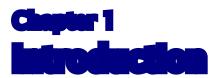

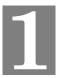

This Chapter provides an overview of the Wireless Access Point's features and capabilities.

Congratulations on the purchase of your new Wireless Access Point. The Wireless Access Point links your Wireless Stations to your wired LAN. The Wireless stations and devices on the wired LAN are then on the same network, and can communicate with each other without regard for whether they are connected to the network via a Wireless or wired connection.

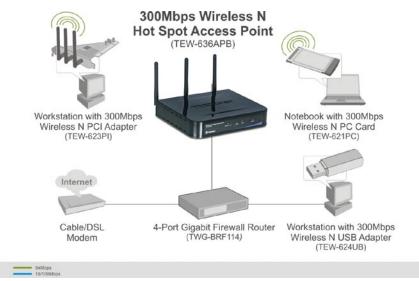

**Figure 1: Wireless Access Point** 

The auto-sensing capability of the Wireless Access Point allows packet transmission up to 300Mbps for maximum throughput, or automatic speed reduction to lower speeds when the environment does not permit maximum throughput.

## Features of your Wireless Access Point

The Wireless Access Point incorporates many advanced features, carefully designed to provide sophisticated functions while being easy to use.

- *Standards Compliant.* The Wireless Access Point complies with the IEEE802.11g and IEEE802.11n draft 2.0 specifications for Wireless LANs.
- *Supports 11n Wireless Stations*. The 802.11n Draft standard provides for backward compatibility with the 802.11b standard, so 802.11n, 802.11b and 802.11g Wireless stations can be used simultaneously.
- Speeds to 300Mbps. All speeds up to the 802.11n maximum of 300Mbps are supported.
- **Bridge Mode Support.** The Wireless Access Point can operate in Bridge Mode, connecting to another Access Point. Both PTP (Point to Point) and PTMP (Point to Multi-Point) Bridge modes are supported.

And you can even use both Bridge Mode and Access Point Mode simultaneously!

- *WPS Support.* WPS (Wi-Fi Protected Setup) can simplify the process of connecting any device to the wireless network by using the push button configuration (PBC) on the Wireless Access Point, or entering a 8-digit PIN code if there's no button.
- **DHCP Client Support.** Dynamic Host Configuration Protocol provides a dynamic IP address to PCs and other devices upon request. The Wireless Access Point can act as a **DHCP Client**, and obtain an IP address and related information from your existing DHPC Server.
- *Upgradeable Firmware*. Firmware is stored in a flash memory and can be upgraded easily, using only your Web Browser.

#### **Security Features**

- *Virtual APs.* For maximum flexibility, wireless security settings are stored in Virtual AP. Up to 4 Virtual APs can be defined and used as any time.
- *Multiple BSSIDs*. Because each Virtual AP has it own SSID and beacon, and up to 4 Virtual APs can be active simultaneously, multiple SSIDs are supported. Different clients can connect to the Wireless Access Point using different SSIDs, with different security settings.
- *Virtual APs Isolation*. If desired, PCs and devices connecting to different Virtual APs can be isolated from each other.
- *VLAN Support.* The 802.1Q VLAN standard is supported, allowing traffic from different sources to be segmented. Combined with the multiple SSID feature, this provides a powerful tool to control access to your LAN.
- *WEP support.* Support for WEP (Wired Equivalent Privacy) is included. Both 64 Bit 128 Bit, and 152 Bit keys are supported.
- *WPA support.* Support for WPA is included. WPA is more secure than WEP, and should be used if possible. Both TKIP and AES encryption methods are supported.
- **802.1x Support.** Support for 802.1x mode is included, providing for the industrial-strength wireless security of 802.1x authentication and authorization.
- *Radius Client Support.* The Wireless Access Point can login to your existing Radius Server (as a Radius client).
- *Radius MAC Authentication*. You can centralize the checking of Wireless Station MAC addresses by using a Radius Server.
- *Rogue AP Detection*. The Wireless Access Point can detect unauthorized (Rouge) Access Points on your LAN.
- Access Control. The Access Control feature can check the MAC address of Wireless clients to ensure that only trusted Wireless Stations can use the Wireless Access Point to gain access to your LAN.
- **Password protected Configuration**. Optional password protection is provided to prevent unauthorized users from modifying the configuration data and settings.

## **Advanced Features**

- *Command Line Interface*. If desired, the command line interface (CLI) can be used for configuration. This provides the possibility of creating scripts to perform common configuration changes.
- *Radius Accounting Support.* If you have a Radius Server, you can use it to provide accounting data on Wireless clients.
- *Syslog Support.* If you have a Syslog Server, the Wireless Access Point can send its log data to your Syslog Server.

- *SNMP Support.* SNMP (Simple Network Management Protocol) is supported, allowing you to use a SNMP program to manage the Wireless Access Point.
- *WDS Support*. Support for WDS (Wireless Distribution System) allows the Wireless Access Point to act as a Wireless Bridge. Both Point-to-Point and Multi-Point Bridge modes are supported.

## Package Contents

The following items should be included:

- Wireless Access Point
- Power Adapter
- Quick Start Guide
- CD-ROM containing the on-line manual and setup utility.

If any of the above items are damaged or missing, please contact your dealer immediately.

# **Physical Details**

#### **Front Panel LEDs**

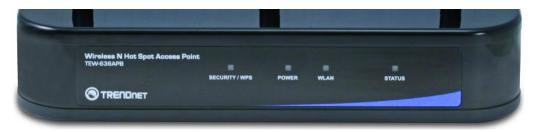

**Figure 2: Front Panel** 

| Security/WPS | <b>Off</b> - WPS feature is not in use.                                                                                                    |  |  |
|--------------|----------------------------------------------------------------------------------------------------|--|--|
|              | <b>On (Blue)</b> - If the LED is on for a while and then off, WPS is processing successfully.                                                |  |  |
|              | Blinking (Blue) - WPS feature is currently in use.                                                                                           |  |  |
|              | Blinking (Amber) - WPS is in error condition.                                                                                                |  |  |
| Power        | <b>On</b> - Normal operation.                                                                                                    |  |  |
|              | Off - No power                                                                                                    |  |  |
| WLAN         | On - Idle                                                                                                    |  |  |
|              | Off - Wireless connection is not available.                                                                                                  |  |  |
|              | <b>Flashing</b> - Data is being transmitted or received via the Wireless access point. Data includes "network traffic" as well as user data. |  |  |
| Status       | <b>On</b> - Error condition.                                                                                                    |  |  |
|              | Off - Normal operation.                                                                                                    |  |  |
|              | Blinking - During start up, and when the Firmware is being upgraded.                                                                         |  |  |

## **Rear Panel**

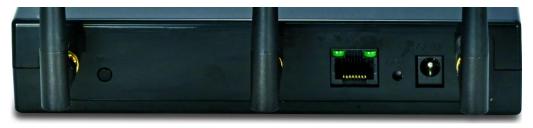

Figure 3: Rear Panel

| WPS Button          | Push the WPS button on the device and on your other wireless device<br>to perform WPS function that easily creates an encryption-secured<br>wireless connection automatically. |  |
|---------------------|----------------------------------------------------------------------------------------------------|--|
| LAN                 | Use a standard LAN cable (RJ45 connectors) to connect this port to a 10BaseT or 100BaseT hub/switch on your LAN.                                                               |  |
| <b>Reset Button</b> | This button has two (2) functions:                                                                                                    |  |
|                     | • <b>Reboot</b> . When pressed and released, the Wireless Access Point will reboot (restart).                                                                                  |  |
|                     | • <b>Reset to Factory Defaults</b> . This button can also be used to clear ALL data and restore ALL settings to the factory default values.                                    |  |
|                     | To Clear All Data and restore the factory default values:                                                                                                    |  |
|                     | 1. Hold the Reset Button until the Status (Red) LED blinks TWICE, usually more than 5 seconds.                                                                                 |  |
|                     | <ol> <li>Release the Reset Button.<br/>The factory default configuration has now been restored, and the<br/>Access Point is ready for use.</li> </ol>                          |  |
| Power port          | Connect the supplied power adapter (12V@1A) here.                                                                                                    |  |

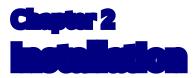

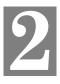

This Chapter covers the physical installation of the Wireless Access Point.

## Requirements

#### **Requirements:**

- TCP/IP network
- Ethernet cable with RJ-45 connectors
- Installed Wireless network adapter for each PC that will be wirelessly connected to the network

#### Procedure

- 1. Select a suitable location for the installation of your Wireless Access Point. To maximize reliability and performance, follow these guidelines:
  - Use an elevated location, such as wall mounted or on the top of a cubicle.
  - Place the Wireless Access Point near the center of your wireless coverage area.
  - If possible, ensure there are no thick walls or metal shielding between the Wireless Access Point and Wireless stations. Under ideal conditions, the Wireless Access Point has a range of around 150 meters (450 feet). The range is reduced, and transmission speed is lower, if there are any obstructions between Wireless devices.

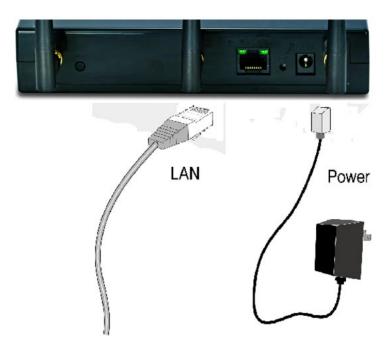

**Figure 4: Installation Diagram** 

- 2. Use a standard LAN cable to connect the "LAN" port on the Wireless Access Point to a 10/100BaseT hub/switch on your LAN.
- 3. Connect the supplied power adapter to the Wireless Access Point and a convenient power outlet, and power up.
- 4. Check the LEDs:
  - The Status LED should flash, then turn OFF.
  - The *Power* and *WLAN* LEDs should be ON.

For more information, refer to Front Panel LEDs in Chapter 1.

| I Point        |       |      |        |  |
|----------------|-------|------|--------|--|
| SECURITY / WPS | POWER | WLAN | STATUS |  |
|                | FORER | TLAN | SIAIUS |  |
|                |       |      |        |  |

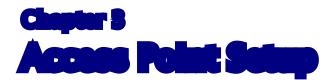

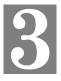

This Chapter provides details of the Setup process for Basic Operation of your Wireless Access Point.

## **Overview**

This chapter describes the setup procedure to make the Wireless Access Point a valid device on your LAN, and to function as an Access Point for your Wireless Stations.

Wireless Stations may also require configuration. For details, see *Chapter 4 - Wireless Station Configuration*.

The Wireless Access Point can be configured using Web Browser

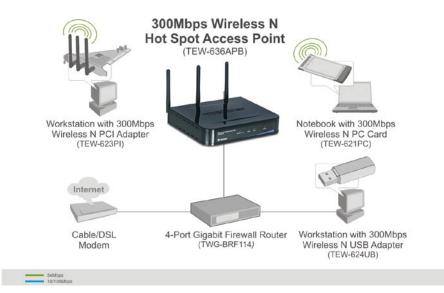

## Setup using a Web Browser

Your Browser must support JavaScript. The configuration program has been tested on the following browsers:

- Netscape V4.08 or later
- Internet Explorer V4 or later

#### **Setup Procedure**

Before commencing, install the Wireless Access Point in your LAN, as described previously.

1. Check the Wireless Access Point to determine its *Default Name*. This is shown on a label on the base or rear, and is in the following format:

#### SCxxxxx

Where xxxxxx is a set of 6 Hex characters ( $0 \sim 9$ , and  $A \sim F$ ).

- 2. Use a PC which is already connected to your LAN, either by a wired connection or another Access Point.
  - Until the Wireless Access Point is configured, establishing a Wireless connection to it may be not possible.
  - If your LAN contains a Router or Routers, ensure the PC used for configuration is on the same LAN segment as the Wireless Access Point.
- 3. Start your Web browser.
- 4. In the Address box, enter "HTTP://" and the IP Address of the 11N Wireless Access Point, as in this example, which uses the Wireless Access Point's default IP Address: HTTP://192.168.0.228
- You should then see a login prompt, which will ask for a User Name and Password. Enter admin for the User Name, and password for the Password. These are the default values. The password can and should be changed. Always enter the current user name and password, as set on the Admin Login screen.

| Connect to 192.168.0.228                                                                                                    |  |  |
|----------------------------------------------------------------------------------------------------|--|--|
|                                                                                                    |  |  |
| The server 192.168.0.228 at EWCAP requires a username<br>and password.<br>Warning: This server is requesting that your username and<br>password be sent in an insecure manner (basic authentication |  |  |
| without a secure connection). User name:                                                                                                    |  |  |
| Password:                                                                                                    |  |  |
| Remember my password                                                                                                    |  |  |
| OK Cancel                                                                                                    |  |  |
|                                                                                                    |  |  |

Figure 5: Password Dialog

6. You will then see the *Status* screen, which displays the current settings and status. No data input is possible on this screen. See Chapter 5 for details of the *Status* screen.

- 7. From the menu, check the following screens, and configure as necessary for your environment. Details of these screens and settings are described in the following sections of this chapter.
  - System Basic and Advanced settings
  - Wireless Basic, Advanced, Access Control, Radius Server, Virtual APs & WIFI Protected Setup.
- 8. You may also wish to set the admin password and administration connection options. These are on the *Admin Login* screen accessed from the **Management** menu. See Chapter 6 for details of the screens and features available on the **Management** menu.
- 9. Use the **Apply** and **Reboot** buttons on the menu to apply your changes and restart the Wireless Access Point.

Setup is now complete.

Wireless stations must now be set to match the Wireless Access Point. See Chapter 4 for details.

#### If you can't connect:

It is likely that your PC's IP address is incompatible with the Wireless Access Point's IP address. This can happen if your LAN does not have a DHCP Server. The default IP address of the Wireless Access Point is 192.168.0.228, with a Network Mask of 255.255.255.0.

If your PC's IP address is not compatible with this, you must change your PC's IP address to an unused value in the range 192.168.0.1 ~ 192.168.0.254, with a Network Mask of 255.255.255.0. See *Appendix C* - *Windows TCP/IP* for details for this procedure.

# System Basic Settings Screen

Click Basic Settings on the System menu to view a screen like the following.

|                                  | NET          | Wireless N I                                                                            | HotSpot Access Point<br>TEW-636APB                                       |
|----------------------------------|--------------|-----------------------------------------------------------------------------------------|--------------------------------------------------------------------------|
| Status                           | Status       |                                                                                         | HELP                                                                     |
| System<br>Wireless<br>Management | Access Point | Access Point Name<br>MAC Address<br>Domain<br>Firmware Version                          | SC0035A5<br>00:C0:02:00:35:A5<br>United States<br>Version 1.0 Release 00 |
| Reboot<br>Log Out                | TCP/IP       | IP Address<br>Subnet Mask<br>Gateway<br>DHCP Client                                     | 192.168.0.228<br>255.255.255.0<br>192.168.0.1<br>Disabled                |
| Apply                            | Wireless     | BSSID (MAC Address)<br>Channel/Frequency<br>Wireless Mode<br>AP Mode<br>Virtual AP Stat |                                                                          |
|                                  |              | Copyrigi                                                                                | ht © 2006 TRENDnet. All Rights Reserved.                                 |

Figure 6: System Basic Settings Screen

#### Data - System Basic Settings Screen

| Identification        |                                                                                                    |  |  |
|-----------------------|----------------------------------------------------------------------------------------------------|--|--|
| Access Point<br>Name  | Enter a suitable name for this Access Point.                                                                                                    |  |  |
| Description           | If desired, you can enter a description for the Access Point.                                                                                                    |  |  |
| <b>Country Domain</b> | The country or domain which is matching your current location.                                                                                                    |  |  |
| MAC Address           | The MAC address is displayed.                                                                                                    |  |  |
| IP Settings           |                                                                                                    |  |  |
| DHCP Client           | Select this option if you have a DHCP Server on your LAN, and you wish the Access Point to obtain an IP address automatically.                                                                                                    |  |  |
| Fixed IP Address      | <ul> <li>If selected, the following data must be entered.</li> <li>IP Address - The IP Address of this device. Enter an unused IP address from the address range on your LAN.</li> <li>Subnet Mask - The Network Mask associated with the IP Address above. Enter the value used by other devices on your LAN.</li> <li>Gateway - The IP Address of your Gateway or Router. Enter the value used by other devices on your LAN.</li> <li>DNS - Enter the DNS (Domain Name Server) used by PCs on your LAN.</li> </ul> |  |  |

| DHCP Server                   | • If Enabled, the Access Point will allocate IP Addresses to PCs (DHCP clients) on your LAN when they start up. The default (and recommended) value is Enabled.                                                         |  |  |
|-------------------------------|----------------------------------------------------------------------------------------------------|--|--|
|                               | • The <b>Start IP Address</b> and <b>Finish IP Address</b> fields set the values used by the DHCP server when allocating IP Addresses to DHCP clients. This range also determines the number of DHCP clients supported. |  |  |
| NTP                           |                                                                                                    |  |  |
| NTP Server<br>Name/IP Address | Enter the server name or IP address of the NTP.                                                                                                    |  |  |
| Time Zone                     |                                                                                                    |  |  |
| Time Zone                     | Choose the Time Zone for your location from the drop-down list. If<br>your location is currently using Daylight Saving, enable the <b>Adjust for</b><br><b>Daylight Saving Time</b> checkbox.                           |  |  |
|                               | You must UNCHECK this checkbox when Daylight Saving Time finishes.                                                                                                    |  |  |

# System Advanced Settings Screen

Click Advanced Settings on the System menu to view a screen like the following.

|                           | DNET              | Wireless N HotSpot Access Point<br>TEW-636APB                                                                                                    |
|---------------------------|-------------------|----------------------------------------------------------------------------------------------------|
| Status                    | System Advan      | ced Settings                                                                                                    |
| System     Basic Settings | VLAN              | Enable 802.1Q VLAN                                                                                                    |
| Advanced Settings         |                   | VLAN ID:                                                                                                    |
| Management                |                   | Native Vlan:                                                                                                    |
|                           | LLTD              | Enable Link Layer Topology Discovery (LLTD)                                                                                                    |
| Reboot                    | STP               | Enable Spanning Tree Protocol                                                                                                    |
| Log Out                   | 802.1X Supplicant | Enable 802.1X Supplicant on Ethernet Network     Authentication via MAC Address     Authentication via Name and Password     Name:     Password: |
|                           |                   | Save Cancel                                                                                                    |
|                           |                   | Copyright © 2006 TRENDnet. All Rights Reserved.                                                                                                  |

Figure 7: System Advanced Settings Screen

#### Data - System Advanced Settings Screen

| VLAN                                       |                                                                                                    |  |  |
|--------------------------------------------|----------------------------------------------------------------------------------------------------|--|--|
| Enable 802.1Q<br>VLAN                      | This option is only useful if the hubs/switches on your LAN support the VLAN standard.             |  |  |
| Delete, Add<br>buttons                     | Use these buttons to add or delete the VLAN ID.                                                    |  |  |
| Management<br>VLAN                         | Define the VLAN IDs used for management.                                                           |  |  |
| LLTD                                       |                                                                                                    |  |  |
| Enable Link<br>Layer Topology<br>Discovery | Enable this if you want to use LLTD feature.                                                       |  |  |
| STP                                        |                                                                                                    |  |  |
| Enable Spanning<br>tree Protocol           | Enable this if you want to use this feature.                                                       |  |  |
| 802.1x Supplicant                          |                                                                                                    |  |  |
| Enable 802.1x<br>Supplicant                | Enable this if your network requires this AP to use 802.X authentica-<br>tion in order to operate. |  |  |

| Authentication | • Authentication via MAC Address<br>Select this if you want to Use MAC Address for Authentication.                  |  |  |
|----------------|----------------------------------------------------------------------------------------------------|--|--|
|                | • Authentication via Name and Password<br>Select this if you want to Use name and password for Authentica-<br>tion. |  |  |

## Wireless Screens

There are 6 configuration screens available:

- Basic
- Virtual Aps
- Radius Server
- Access Control
- Advanced
- WIFI Protected Setup

## **Basic Screen**

The settings on this screen must match the settings used by Wireless Stations.

Click Basic Settings on the Wireless menu to view a screen like the following.

|                                                                   | NET            | Wireless N HotSpot Access Point<br>TEW-636APB                                                   |
|-------------------------------------------------------------------|----------------|-------------------------------------------------------------------------------------------------|
| Status                                                            | Wireless Basic | Settings HELP                                                                                   |
| System                                                            | Operation      | Wireless Mode: Disable                                                                          |
| Wireless  Basic Settings Virtual APs Radius Server Access Control |                | Operation Mode: Access Point                                                                    |
| Advanced Settings     Wi-Fi Protected     Setup                   | Parameters     | Channel No:  Current Channel No: 1                                                              |
| Management<br>Reboot                                              | 11n Parameters | Channel Bandwidth: Standard - 20MHz Channel V<br>Extension Sub-Channel: Below Primary Channel V |
| Log Out Apply                                                     |                | Save Cancel                                                                                     |
|                                                                   |                | Copyright © 2006 TRENDnet. All Rights Reserved.                                                 |

Figure 8:Wireless Basic Screen

#### **Data - Wireless Basic Settings Screen**

| Operation     |                                                                                                    |  |  |
|---------------|----------------------------------------------------------------------------------------------------|--|--|
| Wireless Mode | Select the desired option:                                                                                                    |  |  |
|               | • <b>Disable</b> - select this if for some reason you do not this AP to transmit or receive at all.                                   |  |  |
|               | • Auto (802.11n/802.11g/802.11b) - this is the default, and will allow connections by 802.11n, 802.11b and 802.11g wireless stations. |  |  |

| <b>Operation Mode</b>        | Select the desired mode:                                                                                                    |  |  |
|------------------------------|----------------------------------------------------------------------------------------------------|--|--|
|                              | • Access Point - operate as a normal Access Point                                                                                                    |  |  |
|                              | • <b>Bridge (Point-to-Point)</b> - Bridge to a single AP. You must provide the MAC address of the other AP in the PTP Bridge AP MAC Address field.                                                                                                    |  |  |
|                              | • <b>Bridge (Multi-Point)</b> - Select this only if this AP is the "Master" for a group of Bridge-mode APs. The other Bridge-mode APs must be set to Point-to-Point Bridge mode, using this AP's MAC address. They then send all traffic to this "Master". |  |  |
|                              | • <b>Bridge (Point-to-Point) + Access Point</b> - act as a Bridge (Point-to-Point) and Access Point.                                                                                                    |  |  |
|                              | • <b>Bridge (Multi-Point) + Access Point</b> - act as a Bridge (Multi-Point) and Access Point.                                                                                                    |  |  |
|                              | If required, you can specify the MAC addresses of the APs which are<br>allowed to connect to this AP. To specify the allowed APs:                                                                                                    |  |  |
|                              | 1. Click the button "Set PTMP APs".                                                                                                    |  |  |
|                              | 2. On the resulting sub-screen, enter the MAC addresses of the allowed APs.                                                                                                    |  |  |
| PTP Bridge AP<br>MAC Address | This is not required unless the Bridge Mode is "Point-to-Point Bridge (PTP)". In this case, you must enter the MAC address of the other AP in this field.                                                                                                  |  |  |
| Set PTMP APs                 | Use this to open a sub-window where you can specify the MAC ad-<br>dresses of the APs which are allowed to connect to this AP.                                                                                                    |  |  |
| Parameters                   |                                                                                                    |  |  |
| Channel No                   | If "Automatic" is selected, the Access Point will select the best available Channel.                                                                                                    |  |  |
|                              | If you experience interference (shown by lost connections and/or slow<br>data transfers) you may need to experiment with manually setting<br>different channels to see which is the best.                                                                  |  |  |
| Current Channel<br>No        | This displays the current channel used by the Access Point.                                                                                                    |  |  |
| 11n Parameters               |                                                                                                    |  |  |
| Channel Band-<br>width       | Select the desired bandwidth from the list.                                                                                                    |  |  |
| Extension Sub-<br>Channel    | Select the desired option from the drop-down list.                                                                                                    |  |  |
|                              |                                                                                                    |  |  |

# Virtual AP Settings

Clicking the Virtual APs link on the Wireless menu will result in a screen like the following.

|                                                                                                    | INET            | Wireless N HotSpot Access Point<br>TEW-636APB   |
|----------------------------------------------------------------------------------------------------|-----------------|-------------------------------------------------|
| Status                                                                                                    | Virtual AP Sett | ings HELP                                       |
| System<br>Wireless<br>• Basic Settings<br>• <u>Virtual APs</u><br>• Radius Server<br>• Access Control<br>• Advanced Settings<br>• Wr.F. protected<br>Setup<br>Management | VAPs            | VAP Name [SSID] Security                        |
|                                                                                                    | Isolation       | Isolate all Virtual APs from each other         |
| Reboot<br>Log Out<br>Apply                                                                                                    |                 | Save Cancel                                     |
|                                                                                                    | <b>`</b>        | Copyright © 2006 TRENDnet. All Rights Reserved. |

**Figure 9: Virtual AP Settings** 

| Data - | Virtual | AP | <b>Settings</b> | Screen |
|--------|---------|----|-----------------|--------|
|--------|---------|----|-----------------|--------|

| VAPs                                       |                                                                                                    |  |
|--------------------------------------------|----------------------------------------------------------------------------------------------------|--|
| VAP List                                   | All available VAPs are listed. For each VAP, the following data is displayed:                                                                                                    |  |
|                                            | • *<br>If displayed before the name of the VAP, this indicates<br>the VAP is currently enabled. If not displayed, the VA<br>is currently disabled.                                                                                                    |  |
|                                            | • VAP Name<br>The current VAP name is displayed.                                                                                                    |  |
|                                            | <ul> <li>[SSID]<br/>The current SSID associated with this VAP.</li> </ul>                                                                                                    |  |
|                                            | • Security System<br>The current security system (e.g. WPA-PSK ) is dis-<br>played.                                                                                                    |  |
| Enable Button                              | Enable the selected VAP.                                                                                                    |  |
| <b>Configure Button</b>                    | Change the settings for the selected VAP.                                                                                                    |  |
| Disable Button                             | Disable the selected VAP.                                                                                                    |  |
| Isolation                                  |                                                                                                    |  |
| Isolate all Virtual APs<br>from each other | If this option is enabled, wireless clients using different VAPs (different SSIDs) are isolated from each other, so they will NOT be able to communicate with each other. They will still be able to communicate with other clients using the same profile, unless the "Wireless Separation" setting on the "Advanced" screen has been enabled. |  |

## Virtual AP Screen

This screen is displayed when you select a VAP on the Virtual AP Settings screen, and click the *Configure* button.

|                                                                    | DNET       | Wireless N HotSpot Access Poin<br>TEW-636AF                                                   |
|--------------------------------------------------------------------|------------|-----------------------------------------------------------------------------------------------|
| Status                                                             | Virtual AP | HELP                                                                                          |
| System<br>Wireless                                                 | VAP        | VAP Name: VAP-Name-0<br>SSID: wireless-0                                                      |
| Basic Settings <u>Virtual APs</u> Radius Server                    |            | Broadcast SSID: C Disable © Enable<br>Wireless Separation: © Disable C Enable<br>VLAN ID: 1 💌 |
| Access Control     Advanced Settings     Wi-Fi Protected     Setup | Security   | Security System: None                                                                         |
| Management                                                         |            | Back Save Cancel                                                                              |
| Reboot<br>Log Out                                                  |            |                                                                                               |
| Apply                                                              |            | Copyright © 2006 TRENDnet. All Rights Reser                                                   |

Figure 10: Virtual AP Screen

#### **VAP** Data

Enter the desired settings for each of the following:

| VAP Name            | Enter a suitable name for this VAP.                                                                                                    |
|---------------------|----------------------------------------------------------------------------------------------------|
| SSID                | Enter the desired SSID. Each VAP must have a unique SSID.                                                                                                    |
| Broadcast SSID      | If Disabled, no SSID is broadcast.                                                                                                    |
|                     | If enabled, the SSID will then be broadcast to all Wireless Stations.<br>Stations which have no SSID (or a "null" value) can then adopt the<br>correct SSID for connections to this Access Point. |
| Wireless Separation | If enabled, then each Wireless station using the Access Point is<br>invisible to other Wireless stations. In most business stations, this<br>setting should be Disabled.                          |
| VLAN ID             | Enter the desired VLAN ID, as used on your network. IDs must be<br>in the range 1 ~ 4095. These IDs must match the IDs used by other<br>network devices.                                          |

#### **Security Settings**

Select the desired option, and then enter the settings for the selected method.

The available options are:

- None No security is used. Anyone using the correct SSID can connect to your network.
- **WEP** The 802.11b standard. Data is encrypted before transmission, but the encryption system is not very strong.

- **WPA-PSK** Like WEP, data is encrypted before transmission. WPA is more secure than WEP, and should be used if possible. The PSK (Pre-shared Key) must be entered on each Wireless station. The 256Bit encryption key is derived from the PSK, and changes frequently.
- **WPA2-PSK** This is a further development of WPA-PSK, and offers even greater security, using the AES (Advanced Encryption Standard) method of encryption.
- WPA-PSK and WPA2-PSK This method, sometimes called "Mixed Mode", allows clients to use EITHER WPA-PSK (with TKIP) OR WPA2-PSK (with AES).
- WPA with Radius This version of WPA requires a Radius Server on your LAN to provide the client authentication according to the 802.1x standard. Data transmissions are encrypted using the WPA standard.

If this option is selected:

- This Access Point must have a "client login" on the Radius Server.
- Each user must have a "user login" on the Radius Server.
- Each user's wireless client must support 802.1x and provide the login data when required.
- All data transmission is encrypted using the WPA standard. Keys are automatically generated, so no key input is required.
- WPA2 with Radius This version of WPA2 requires a Radius Server on your LAN to provide the client authentication according to the 802.1x standard. Data transmissions are encrypted using the WPA2 standard.

If this option is selected:

- This Access Point must have a "client login" on the Radius Server.
- Each user must authenticate on the Radius Server. This is usually done using digital certificates.
- Each user's wireless client must support 802.1x and provide the Radius authentication data when required.
- All data transmission is encrypted using the WPA2 standard. Keys are automatically generated, so no key input is required.
- WPA and WPA2 with Radius EITHER WPA or WPA2 require a Radius Server on your LAN to provide the client authentication according to the 802.1x standard. Data transmissions are encrypted using EITHER WPA or WPA2 standard.

If this option is selected:

- This Access Point must have a "client login" on the Radius Server.
- Each user must authenticate on the Radius Server. This is usually done using digital certificates.
- Each user's wireless client must support 802.1x and provide the Radius authentication data when required.
- All data transmission is encrypted using EITHER WPA or WPA2 standard. Keys are automatically generated, so no key input is required.
- **802.1x** This uses the 802.1x standard for client authentication, and WEP for data encryption.

If this option is selected:

- This Access Point must have a "client login" on the Radius Server.
- Each user must have a "user login" on the Radius Server.
- Each user's wireless client must support 802.1x and provide the login data when required.

• All data transmission is encrypted using the WEP standard. You only have to select the WEP key size; the WEP key is automatically generated.

## **Security Settings - None**

|                                                                                   | )NET       | Wireless N HotSpot Access Poin<br>TEW-636AF                                                                                               |      |
|-----------------------------------------------------------------------------------|------------|----------------------------------------------------------------------------------------------------|------|
| Status                                                                            | Virtual AP | HELP                                                                                                    | 1    |
| System<br>Wireless<br>• Basic Settings<br>• <u>Virtual APs</u><br>• Radius Server | VAP        | VAP Name: VAP-Name-0<br>SSID: wireless-0<br>Broadcast SSID: C Disable C Enable<br>Wireless Separation: C Disable C Enable<br>VLAN ID: 1 V | 3    |
| Access Control     Advanced Settings     Wi-Fi Protected     Setup                | Security   | Security System: None                                                                                                    |      |
| Management<br>Reboot<br>Log Out<br>Apply                                          |            | Back Save Cancel                                                                                                    |      |
|                                                                                   |            | Copyright © 2006 TRENDnet. All Rights Reser                                                                                               | ved. |

Figure 11: Wireless Security - None

No security is used. Anyone using the correct SSID can connect to your network.

#### **Security Settings - WEP**

This is the 802.11b standard. Data is encrypted before transmission, but the encryption system is not very strong.

|                                                                                                    | ÎNET            | Wireless N HotSpot Access Point<br>TEW-6306APB                                                                                                    |
|----------------------------------------------------------------------------------------------------|-----------------|----------------------------------------------------------------------------------------------------|
| Status                                                                                                    | Virtual AP      | HELP                                                                                                    |
| System<br>Wireless<br>• Basic Settings<br>• <u>Virtual APs</u><br>• Radius Server<br>• Access Control<br>• Advanced Settings<br>Wh.FiProtected<br>Setup<br>Management<br>Reboot | VAP<br>Security | VAP Name:     VAP-Name-0       SSID:     wireless-0       Broadcast SSID:     C Disable C Enable       Wireless Separation:     © Disable C Enable       VLAN ID:     1 ▼       Security System:     WEP       Data Encryption:     128 bit ▼       Authentication:     148 bit ▼       IS2 bit     152 bit       Key input:     C Hex (0~9 and A~F)     C ASCII       Key 1:     C |
| Log Out                                                                                                    |                 | Key 2: C<br>Key 3: C<br>Passphrase: Generate Key<br>Back Save Cancel<br>Copyright: © 2006 TRENDmet. All Rights Reserved.                                                                                                    |

Figure 12: WEP Wireless Security Screen

## Data - WEP Screen

| WEP                |                                                                                                    |  |  |
|--------------------|----------------------------------------------------------------------------------------------------|--|--|
| Data<br>Encryption | Select the desired option, and ensure your Wireless stations have the same setting:                                                                                                    |  |  |
|                    | • <b>64 Bit Encryption</b> - Keys are 10 Hex (5 ASCII) characters.                                                                                                    |  |  |
|                    | • <b>128 Bit Encryption</b> - Keys are 26 Hex (13 ASCII) characters.                                                                                                    |  |  |
|                    | • <b>152 Bit Encryption</b> - Keys are 32 Hex (16 ASCII) characters.                                                                                                    |  |  |
| Authentication     | Normally, you can leave this at "Automatic", so that Wireless Stations can use either method ("Open System" or "Shared Key".).                                                                                                    |  |  |
|                    | If you wish to use a particular method, select the appropriate value -<br>"Open System" or "Shared Key". All Wireless stations must then be set<br>to use the same method.                                                         |  |  |
| Key Input          | Select "Hex" or "ASCII" depending on your input method. (All keys are converted to Hex, ASCII input is only for convenience.)                                                                                                    |  |  |
| Key Value          | Enter the key values you wish to use. The default key, selected by the radio button, is required. The other keys are optional. Other stations must have matching key values.                                                       |  |  |
| Passphrase         | Use this to generate a key or keys, instead of entering them directly.<br>Enter a word or group of printable characters in the Passphrase box and<br>click the "Generate Key" button to automatically configure the WEP<br>Key(s). |  |  |

#### Security Settings - WPA-PSK

Like WEP, data is encrypted before transmission. WPA is more secure than WEP, and should be used if possible. The PSK (Pre-shared Key) must be entered on each Wireless station. The 256Bit encryption key is derived from the PSK, and changes frequently.

|                                  |            | Wireless N HotSpot Access Point<br>TEW-636APB          |
|----------------------------------|------------|--------------------------------------------------------|
| Status                           | Virtual AP | HELP                                                   |
| System                           | VAP        | VAP Name: VAP-Name-0                                   |
| Wireless                         |            | SSID: wireless-0                                       |
| Basic Settings                   |            | Broadcast SSID: C Disable @ Enable                     |
| <u>Virtual APs</u> Radius Server |            | Wireless Separation: • Disable • Enable                |
| Access Control                   |            | VLAN ID: 1                                             |
| Advanced Settings                | Security   | Security System: WPA-PSK                               |
| Wi-Fi Protected<br>Setup         |            | Network Key:                                           |
| Management                       |            | WPA Encryption: TKIP                                   |
| management                       |            | Key Updates                                            |
| Rehoot                           |            | Group Key Update Key Lifetime: 60 minutes              |
|                                  |            | $\Box$ Update Group Key when any membership terminates |
| Log Out                          |            | Back Save Cancel                                       |
| Apply                            |            |                                                        |
|                                  |            | Copyright © 2006 TRENDnet. All Rights Reserved.        |

Figure 13: WPA-PSK Wireless Security Screen

| WPA-PSK                                               |                                                                                                    |
|-------------------------------------------------------|----------------------------------------------------------------------------------------------------|
| Network Key                                           | Enter the key value. Data is encrypted using a 256Bit key derived from this key. Other Wireless Stations must use the same key. |
| WPA Encryption                                        | The encryption method is TKIP. Wireless Stations must also use TKIP.                                                            |
| Group Key Update                                      | This refers to the key used for broadcast transmissions. Enable<br>this if you want the keys to be updated regularly.           |
| Key Lifetime                                          | This field determines how often the Group key is dynamically updated. Enter the desired value.                                  |
| Update Group key<br>when any membership<br>terminates | If enabled, the Group key will be updated whenever any member<br>leaves the group or disassociates from the Access Point.       |

#### Data - WPA-PSK Screen

## Security Settings - WPA2-PSK

This is a further development of WPA-PSK, and offers even greater security, using the AES (Advanced Encryption Standard) method of encryption.

|                                    | NET        | Wireless N HotSpot Access Point<br>TEW-636APB     |
|------------------------------------|------------|---------------------------------------------------|
| Status                             | Virtual AP | HELP                                              |
| System                             | VAP        | VAP Name: VAP-Name-0                              |
| Wireless                           |            | SSID: wireless-0                                  |
| Basic Settings                     |            | Broadcast SSID: O Disable I Enable                |
| • <u>Virtual APs</u>               |            | Wireless Separation:      O Disable      C Enable |
| Radius Server                      |            | VLAN ID: 1 💌                                      |
| <ul> <li>Access Control</li> </ul> | Security   |                                                   |
| Advanced Settings                  | Security   | Security System: WPA2-PSK                         |
| Wi-Fi Protected<br>Setup           |            | Network Key:                                      |
| Management                         |            | WPA Encryption: AES -                             |
|                                    |            | Key Updates                                       |
| Reboot                             |            | 🗆 Group Key Update 🛛 Key Lifetime: 🔞 🖉 minutes    |
|                                    |            | Update Group Key when any membership terminates   |
| Log Out                            |            |                                                   |
| Apply                              |            | Back Save Cancel                                  |
|                                    |            | Copyright © 2006 TRENDnet. All Rights Reserved.   |

Figure 14: WPA2-PSK Wireless Security Screen

| WPA2-PSK                                              |                                                                                                    |
|-------------------------------------------------------|----------------------------------------------------------------------------------------------------|
| Network Key                                           | Enter the key value. Data is encrypted using a 256Bit key derived from this key. Other Wireless Stations must use the same key. |
| WPA Encryption                                        | The encryption method is AES. Wireless Stations must also use AES.                                                              |
| Group Key Update                                      | This refers to the key used for broadcast transmissions. Enable this if you want the keys to be updated regularly.              |
| Key Lifetime                                          | This field determines how often the Group key is dynamically<br>updated. Enter the desired value.                               |
| Update Group key<br>when any membership<br>terminates | If enabled, the Group key will be updated whenever any member<br>leaves the group or disassociates from the Access Point.       |

#### Data - WPA2-PSK Screen

## Security Settings - WPA-PSK and WPA2-PSK

This method, sometimes called "Mixed Mode", allows clients to use EITHER WPA-PSK (with TKIP) OR WPA2-PSK (with AES).

|                                  | INET       | Wireless N HotSpot Access Point<br>TEW-636APB   |
|----------------------------------|------------|-------------------------------------------------|
| Status                           | Virtual AP | HELP                                            |
| System                           | VAP        | VAP Name: VAP-Name-0                            |
| Wireless                         |            | SSID: wireless-0                                |
| Basic Settings                   |            | Broadcast SSID: O Disable @ Enable              |
| • <u>Virtual APs</u>             |            | Wireless Separation: O Disable C Enable         |
| Radius Server     Access Control |            | VLAN ID: 1                                      |
| Advanced Settings                | Security   | Security System: WPA-PSK and WPA2-PSK           |
| • Wi-Fi Protected<br>Setup       |            | Network Key:                                    |
| Management                       |            | WPA Encryption: TKIP + AES -                    |
|                                  |            | Key Updates                                     |
| Reboot                           |            | Group Key Update Key Lifetime: 60 minutes       |
| Log Out                          |            | Update Group Key when any membership terminates |
|                                  |            | Back Save Cancel                                |
| Apply                            |            |                                                 |
|                                  |            | Copyright © 2006 TRENDnet. All Rights Reserved. |

Figure 15: WPA-PSK and WPA2-PSK Wireless Security Screen

#### Data - WPA-PSK and WPA2-PSK Screen

| WPA-PSK and WPA2-PSK                                  |                                                                                                    |  |
|-------------------------------------------------------|----------------------------------------------------------------------------------------------------|--|
| Network Key                                           | Enter the key value. Data is encrypted using this key. Other<br>Wireless Stations must use the same key.                  |  |
| WPA Encryption                                        | The encryption method is TKIP for WPA-PSK, and AES for WPA2-PSK.                                                          |  |
| Group Key Update                                      | This refers to the key used for broadcast transmissions. Enable<br>this if you want the keys to be updated regularly.     |  |
| Key Lifetime                                          | This field determines how often the Group key is dynamically<br>updated. Enter the desired value.                         |  |
| Update Group key<br>when any membership<br>terminates | If enabled, the Group key will be updated whenever any member<br>leaves the group or disassociates from the Access Point. |  |

## WPA-PSK and WPA2-PSK

## **Security Settings - WPA with Radius**

This version of WPA requires a Radius Server on your LAN to provide the client authentication according to the 802.1x standard. Data transmissions are encrypted using the WPA standard.

|                                                                | NET        | Wireless N HotSpot Access Point<br>TEW-636APB   |
|----------------------------------------------------------------|------------|-------------------------------------------------|
| Status                                                         | Virtual AP | HELP                                            |
| System                                                         | VAP        | VAP Name: VAP-Name-0                            |
| Wireless                                                       |            | SSID: wireless-0                                |
| Basic Settings                                                 |            | Broadcast SSID: O Disable @ Enable              |
| <ul> <li><u>Virtual APs</u></li> <li>Radius Server</li> </ul>  |            | Vireless Separation:  Disable C Enable VLAN ID: |
| Access Control                                                 | C't        |                                                 |
| <ul> <li>Advanced Settings</li> <li>Wi-Fi Protected</li> </ul> | Security   | Security System: WPA with Radius                |
| Setup                                                          |            | WPA Encryption: TKIP -                          |
| Management                                                     |            | Key Updates                                     |
|                                                                |            | Group Key Update Key Lifetime: 60 minutes       |
| Reboot                                                         |            | Update Group Key when any membership terminates |
| Log Out                                                        |            | Back Save Cancel                                |
| Apply                                                          |            |                                                 |
| Copyright © 2006 TRENDnet. All Rights Reserved.                |            |                                                 |

Figure 16: WPA with Radius Wireless Security Screen

#### Data - WPA with Radius Screen

| WPA with Radius                                       |                                                                                                    |
|-------------------------------------------------------|----------------------------------------------------------------------------------------------------|
| WPA Encryption                                        | The encryption method is TKIP. Wireless Stations must also use TKIP.                                                      |
| Group Key Update                                      | This refers to the key used for broadcast transmissions. Enable<br>this if you want the keys to be updated regularly.     |
| Key Lifetime                                          | This field determines how often the Group key is dynamically<br>updated. Enter the desired value.                         |
| Update Group key<br>when any membership<br>terminates | If enabled, the Group key will be updated whenever any member<br>leaves the group or disassociates from the Access Point. |

## Security Settings - WPA2 with Radius

This version of WPA2 requires a Radius Server on your LAN to provide the client authentication according to the 802.1x standard. Data transmissions are encrypted using the WPA2 standard.

|                                                 | INET       | Wireless N HotSpot Access Point<br>TEW-636APB   |
|-------------------------------------------------|------------|-------------------------------------------------|
| Status                                          | Virtual AP | HELP                                            |
| System                                          | VAP        | VAP Name: VAP-Name-0                            |
| Wireless                                        |            | SSID: wireless-0                                |
| Basic Settings                                  |            | Broadcast SSID: O Disable 💿 Enable              |
| Virtual APs     Radius Server                   |            | Wireless Separation: 💿 Disable 🗢 Enable         |
| Radius Server     Access Control                |            | VLAN ID: 1                                      |
| Advanced Settings                               | Security   | Security System: WPA2 with Radius               |
| • Wi-Fi Protected<br>• Setup                    |            | WPA Encryption: AES -                           |
| Management                                      |            | Key Updates                                     |
|                                                 |            | Group Key Update Key Lifetime: 60 minutes       |
| Reboot                                          |            | Update Group Key when any membership terminates |
| Log Out                                         |            | Back Save Cancel                                |
|                                                 |            |                                                 |
| Apply                                           |            |                                                 |
| Copyright © 2006 TRENDnet. All Rights Reserved. |            |                                                 |

Figure 17: WPA2 with Radius Wireless Security Screen

#### Data - WPA2 with Radius Screen

| WPA2 with Radius                                      |                                                                                                    |
|-------------------------------------------------------|----------------------------------------------------------------------------------------------------|
| WPA Encryption                                        | The encryption method is AES. Wireless Stations must also use AES.                                                        |
| Group Key Update                                      | This refers to the key used for broadcast transmissions. Enable<br>this if you want the keys to be updated regularly.     |
| Key Lifetime                                          | This field determines how often the Group key is dynamically updated. Enter the desired value.                            |
| Update Group key<br>when any membership<br>terminates | If enabled, the Group key will be updated whenever any member<br>leaves the group or disassociates from the Access Point. |

#### Security Settings - WPA and WPA2 with Radius

EITHER WPA or WPA2 require a Radius Server on your LAN to provide the client authentication according to the 802.1x standard. Data transmissions are encrypted using EITHER WPA or WPA2 standard.

|                                    | INET       | Wireless N HotSpot Access Point<br>TEW-636APB   |
|------------------------------------|------------|-------------------------------------------------|
| Status                             | Virtual AP | HELP                                            |
| System                             | VAP        | VAP Name: VAP-Name-0                            |
| Wireless                           |            | SSID: wireless-0                                |
| Basic Settings                     |            | Broadcast SSID: O Disable @ Enable              |
| • <u>Virtual APs</u>               |            | Wireless Separation:      O Disable C Enable    |
| Radius Server     Access Control   |            | VLAN ID: 1                                      |
| Advanced Settings                  | Security   | Security System: WPA and WPA2 with Radius 💌     |
| Wi-Fi Protected<br>Setup           |            | WPA Encryption: TKIP + AES 💌                    |
| Management                         |            | Key Updates                                     |
|                                    |            | Group Key Update Key Lifetime: 60 minutes       |
| Reboot                             |            | Update Group Key when any membership terminates |
| Log Out                            |            | Back Save Cancel                                |
| Apply                              |            |                                                 |
| Plese config the<br>Radius Server! |            | Copyright © 2006 TRENDnet. All Rights Reserved. |

Figure 18: WPA and WPA2 with Radius Wireless Security Screen

| Data - WPA and | WPA2 with | <b>Radius Screen</b> |
|----------------|-----------|----------------------|
|----------------|-----------|----------------------|

| WPA and WPA2 with Radius                              |                                                                                                    |  |
|-------------------------------------------------------|----------------------------------------------------------------------------------------------------|--|
| WPA Encryption                                        | The encryption method is TKIP for WPA, and AES for WPA2.                                                                  |  |
| Group Key Update                                      | This refers to the key used for broadcast transmissions. Enable<br>this if you want the keys to be updated regularly.     |  |
| Key Lifetime                                          | This field determines how often the Group key is dynamically<br>updated. Enter the desired value.                         |  |
| Update Group key<br>when any membership<br>terminates | If enabled, the Group key will be updated whenever any member<br>leaves the group or disassociates from the Access Point. |  |

## Security Settings - 802.1x

This uses the 802.1x standard for client authentication, and WEP for data encryption. If this option is selected:

- This Access Point must have a "client login" on the Radius Server. •
- Each user must have a "user login" on the Radius Server. Normally, a Certificate is used to • authenticate each user. See Chapter4 for details of user configuration.
- Each user's wireless client must support 802.1x. ٠
- All data transmission is encrypted using the WEP standard. You only have to select the • WEP key size; the WEP key is automatically generated.

|                                                             | EUDUE. | T        | Wireless N HotSpot Access Point<br>TEW-636APB   |
|-------------------------------------------------------------|--------|----------|-------------------------------------------------|
| Status                                                      | Virt   | ual AP   | HELP                                            |
| System                                                      |        | VAP      | VAP Name: VAP-Name-0                            |
| Wireless                                                    |        |          | SSID: wireless-0                                |
| • Basic Settings                                            |        |          | Broadcast SSID: O Disable I Enable              |
| • <u>Virtual APs</u>                                        |        |          | Wireless Separation: . O Disable C Enable       |
| Radius Server                                               |        |          | VLAN ID: 1                                      |
| <ul> <li>Access Control</li> <li>Advanced Settin</li> </ul> | ngs    | Security | Security System: 802.1×                         |
| Wi-Fi Protected<br>Setup                                    |        |          | WEP Key Size: 64 bit 💌                          |
| Managemen                                                   |        |          | ☑ Dynamic WEP key (EAP-TLS, PEAP etc)           |
|                                                             |        |          | □ Key Exchange with lifetime of 60 minutes      |
|                                                             |        |          | Static WEP Key (EAP-MD5)                        |
| Reboot                                                      |        |          | WEP Key : (hex)                                 |
| Log Out                                                     |        |          | WEP Key Index: 1                                |
| Apply                                                       |        |          | Back Save Cancel                                |
| Plese config the<br>Radius Server!                          |        |          |                                                 |
| Raulus Server:                                              |        |          | Copyright © 2006 TRENDnet. All Rights Reserved. |

Figure 19: 802.1x Wireless Security Screen

| Data - 802.1x Screer | 1                                                                                |
|----------------------|----------------------------------------------------------------------------------|
| 802.1x               |                                                                                  |
| WEP Key Size         | Select the desired option:                                                       |
|                      | • <b>64 Bit</b> - Keys are 10 Hex (5 ASCII) characters.                          |
|                      | • 128 Bit - Keys are 26 Hex (13 ASCII) characters                                |
|                      | • <b>152 Bit</b> - Keys are 32 Hex (16 ASCII) characters                         |
| Dynamic WEP Key      | Click this if you want the WEP keys to be automatica ated.                       |
|                      | • The key exchange will be negotiated. The most v supported protocol is EAP-TLS. |

|                 | • <b>152 Bit</b> - Keys are 32 Hex (16 ASCII) characters.                                                                |  |
|-----------------|----------------------------------------------------------------------------------------------------|--|
| Dynamic WEP Key | Click this if you want the WEP keys to be automatically generated.                                                       |  |
|                 | • The key exchange will be negotiated. The most widely supported protocol is EAP-TLS.                                    |  |
|                 | • The following Key Exchange setting determines how often the keys are changed.                                          |  |
|                 | • Both Dynamic and Static keys can be used simultaneously, allowing clients using either method to use the Access Point. |  |

characters.

| Key Exchange                | This setting if only available if using Dynamic WEP Keys. If<br>you want the Dynamic WEP keys to be updated regularly,<br>enable this and enter the desired <b>lifetime</b> (in minutes).                                        |  |
|-----------------------------|----------------------------------------------------------------------------------------------------|--|
| Static WEP Key<br>(EAP-MD5) | Enable this if some wireless clients use a fixed (static) WEP key,<br>using EAP-MD5.<br>Note that both Dynamic and Static keys can be used simulta-<br>neously, allowing clients using either method to use the Access<br>Point. |  |
| WEP Key                     | Enter the WEP key according to the <b>WEP Key Size</b> setting above. Wireless stations must use the same key.                                                                                                    |  |
| WEP Key Index               | Select the desired index value. Wireless stations must use the same key index.                                                                                                    |  |

# **Radius Server Settings**

Clicking the *Radius Server Settings* link on the Wireless menu will result in a screen like the following.

|                                      | INET                     | Wireless I                     | N HotSpot Acc | <b>ess Point</b><br>TEW-636APB |
|--------------------------------------|--------------------------|--------------------------------|---------------|--------------------------------|
| Status                               | Radius Server            |                                |               | HELP                           |
| System                               | Authentication<br>Server | Primary Authentication Server: | 0,0,0         | . 0                            |
| Wireless                             | Server                   | Port Number:                   | 1812          |                                |
| Basic Settings     Virtual APs       |                          | Shared Secret:                 |               |                                |
| • <u>Radius Server</u>               |                          | Backup Authentication Server:  | 0.0.0         | . 0                            |
| Access Control     Advanced Settings |                          | Port Number:                   | 1812          |                                |
| Wi-Fi Protected<br>Setup             |                          | Shared Secret:                 |               |                                |
| Management                           | Accounting Server        | Primary Accounting Server:     | 0.0.0         | . 0                            |
|                                      |                          | Port Number:                   | 1813          |                                |
| Reboot                               |                          | Shared Secret:                 |               |                                |
| Log Out                              |                          | Backup Accounting Server:      | 0.0.0         | . 0                            |
| Apply                                |                          | Port Number:                   | 1813          |                                |
|                                      |                          | Shared Secret:                 |               |                                |
|                                      |                          | Save                           | Cancel        |                                |
| Copyright © 2006 TRENDnet. /         | All Rights Reserved.     |                                |               |                                |

Figure 20: Advanced Settings

#### Data - Radius Server Settings Screen

| Authentication Server            |                                                                                                    |  |
|----------------------------------|----------------------------------------------------------------------------------------------------|--|
| Primary Authentication<br>Server | Enter the name or IP address of the Radius Server on your network.                                                          |  |
| Port Number                      | Enter the port number used for connections to the Radius Server.                                                            |  |
| Shared Secret                    | Enter the key value to match the Radius Server.                                                                             |  |
| Backup Authentication<br>Server  | The Backup Authentication Server will be used when the Prima-<br>ry Authentication Server is not available.                 |  |
| Accounting Server                |                                                                                                    |  |
| Primary Accounting<br>Server     | Enter the IP address in the following fields if you want this<br>Access Point to send accounting data to the Radius Server. |  |
| Port Number                      | The port used by your Radius Server must be entered in the field.                                                           |  |
| Shared Secret                    | Enter the key value to match the Radius Server.                                                                             |  |
| Backup Accounting<br>Server      | The Backup Accounting Server will be used when the Primary Accounting Server is not available.                              |  |

# **Access Control**

This feature can be used to block access to your LAN by unknown or untrusted wireless stations.

Click Access Control on the Wireless menu to view a screen like the following.

|                                                                                                    | NET                                                           | Wireless N HotSpot Access Point<br>TEW-636APB                                                                                       |
|----------------------------------------------------------------------------------------------------|---------------------------------------------------------------|----------------------------------------------------------------------------------------------------|
| Status<br>System<br>Wireless<br>• Basic Settings<br>• Virtual APs<br>• Radius Server<br>• <u>Access Control</u><br>• Advanced Settings | Access Control<br>Access Control<br>Local Trusted<br>Stations | HELP<br>Access Control Local Database V<br>Name Mac Address Connected<br>Modify List<br>Read from File Write to File<br>Save Cancel |
| Wi-Fi Protected<br>Setup<br>Management<br>Log Out<br>Apply                                                                             |                                                               | Copyright © 2006 TRENDnet, All Rights Reserved.                                                                                     |

Figure 21: Access Control Screen

#### **Data - Access Control Screen**

| Access Control            | Select the option from the drop-down list as desired.                                                                                                    |  |
|---------------------------|----------------------------------------------------------------------------------------------------|--|
|                           | <b>Warning !</b> Ensure your own PC is in the "Trusted Wireless Stations" list before enabling this feature.                                                                                             |  |
| Local Trusted<br>Stations | This table lists any Wireless Stations you have designated as "Trusted".<br>If you have not added any stations, this table will be empty. For each<br>Wireless station, the following data is displayed: |  |
|                           | • Name - the name of the Wireless station.                                                                                                    |  |
|                           | • MAC Address - the MAC or physical address of each Wire-<br>less station.                                                                                                    |  |
|                           | • Connected - this indicates whether or not the Wireless station is currently associates with this Access Point.                                                                                         |  |
| Buttons                   |                                                                                                    |  |
| Modify List               | To change the list of Trusted Stations (Add, Edit, or Delete a Wireless Station or Stations), click this button. You will then see the <i>Trusted Wireless Stations</i> screen, described below.         |  |
| Read from File            | To upload a list of Trusted Stations from a file on your PC, click this button.                                                                                                    |  |
| Write to File             | To download the current list of Trusted Stations from the Access Point to a file on your PC, click this button.                                                                                          |  |

#### **Trusted Wireless Stations**

To change the list of trusted wireless stations, use the *Modify List* button on the *Access Control* screen. You will see a screen like the sample below.

| Trusted Wireless Stations                    |                         |  |
|----------------------------------------------|-------------------------|--|
| Trusted Wireless Stations                    | Other Wireless Stations |  |
|                                              |                         |  |
| >                                            |                         |  |
| Edit                                         | Select All Select None  |  |
| Name:                                        |                         |  |
| Address: (Physic                             | cal/MAC address)        |  |
| Add Clear                                    |                         |  |
|                                              | Back Help               |  |
|                                              |                         |  |
| Copyright © 2006 TRENDnet. All Rights Reserv | ed.                     |  |

**Figure 22: Trusted Wireless Stations** 

| This lists any Wireless Stations which you have designated as "Trusted".                                       |  |
|----------------------------------------------------------------------------------------------------|--|
| This list any Wireless Stations detected by the Access Point, which you have not designated as "Trusted".      |  |
| The name assigned to the Trusted Wireless Station. Use this when adding or editing a Trusted Station.          |  |
| The MAC (physical) address of the Trusted Wireless Station. Use this when adding or editing a Trusted Station. |  |
|                                                                                                    |  |
| Add a Trusted Wireless Station to the list (move from the "Other Stations" list).                              |  |
| • Select an entry (or entries) in the "Other Stations" list, and click the " << " button.                      |  |
| • Enter the Address (MAC or physical address) of the wireless station, and click the "Add " button.            |  |
| Delete a Trusted Wireless Station from the list (move to the "Other Stations" list).                           |  |
| • Select an entry (or entries) in the "Trusted Stations" list.                                                 |  |
| • Click the ">> " button.                                                                                      |  |
| Select all of the Stations listed in the "Other Stations" list.                                                |  |
| De-select any Stations currently selected in the "Other Stations" list.                                        |  |
|                                                                                                    |  |

#### **Data - Trusted Wireless Stations**

| Edit  | To change an existing entry in the "Trusted Stations" list, select it and click this button.                                     |  |  |
|-------|----------------------------------------------------------------------------------------------------|--|--|
|       | 1. Select the Station in the "Trusted Station" list.                                                                             |  |  |
|       | 2. Click the "Edit" button. The address will be copied to the "Address" field, and the "Add" button will change to "Update".     |  |  |
|       | 3. Edit the address (MAC or physical address) as required.                                                                       |  |  |
|       | 4. Click "Update" to save your changes.                                                                                          |  |  |
| Add   | To add a Trusted Station which is not in the "Other Wireless Sta-<br>tions" list, enter the required data and click this button. |  |  |
| Clear | Clear the Name and Address fields.                                                                                               |  |  |

## Advanced Settings

Clicking the *Advanced Settings* link on the Wireless menu will result in a screen like the following.

|                                                                                                 | )NET         | Wireless N HotSpot Access Point<br>TEW-636APB                                                                                                    |
|-------------------------------------------------------------------------------------------------|--------------|----------------------------------------------------------------------------------------------------|
| Status                                                                                          | Advanced Set | tings HELP                                                                                                    |
| System                                                                                          | Options      | Worldwide Mode (802.11d)                                                                                                    |
| Wireless   Basic Settings  Virtual APs                                                          | WMM          | <ul> <li>✓ Enable WMM (Wi-Fi Multimedia) Support</li> <li>✓ No Acknowledgement</li> </ul>                                                                                                    |
| Radius Server     Access Control <u>Advanced Settings</u> Wi-Fi Protected     Setup  Management | Parameters   | Disassociated Timeout         0         Minutes (0 ~ 99; 0 means Disabled)           Fragmentation Length         2346         (256 ~ 2346, Default 2346 )           Beacon Interval         100         (20 ~ 1000; Default 100 )           RTS/CTS Threshold         2346         (256 ~ 2346, Default 2346 )           Preamble Type         Short |
| Reboot<br>Log Out<br>Apply                                                                      |              | Save Cancel                                                                                                    |
|                                                                                                 |              | Copyright © 2006 TRENDnet, All Rights Reserved.                                                                                                    |

Figure 23: Advanced Settings

### **Data - Advanced Settings Screen**

| Options                     |                                                                                                    |  |
|-----------------------------|----------------------------------------------------------------------------------------------------|--|
| Worldwide Mode<br>(802.11d) | Enable this setting if you wish to use this mode, and your Wire-<br>less stations support this mode.                                                                                                    |  |
| WMM                         |                                                                                                    |  |
| Enable WMM Support          | Check this to enable WMM (Wi-Fi Multimedia) support in the<br>Access Point. If WMM is also supported by your wireless<br>clients, voice and multimedia traffic will be given a higher<br>priority than other traffic. |  |
| No Acknowledgement          | If enabled, then WMM acknowledgement is disabled. Depend-<br>ing on the environment, disabling acknowledgement may<br>increase throughput slightly.                                                                   |  |
| Parameters                  |                                                                                                    |  |
| Disassociated Timeout       | This determines how quickly a Wireless Station will be consi-<br>dered "Disassociated" with this AP, when no traffic is received.<br>Enter the desired time period.                                                   |  |
| Fragmentation Length        | Enter the preferred setting between 256 and 2346. Normally, this can be left at the default value.                                                                                                    |  |
| Beacon Interval             | Enter the preferred setting between 20 and 1000. Normally, this can be left at the default value.                                                                                                    |  |
| <b>RTS/CTS Threshold</b>    | Enter the preferred setting between 256 and 2346. Normally, this can be left at the default value.                                                                                                    |  |
| Preamble Type               | Select the desired option. The default is "Long". The "Short" setting takes less time when used in a good environment.                                                                                                |  |

# Wi-Fi Protected Setup

Click WiFi Protected Setup on the Wireless menu to view a screen like the following.

### Figure 24: WPS PIN Screen

### Data - WPS PIN Screen

| WPS PIN                 |                                                                                                    |
|-------------------------|----------------------------------------------------------------------------------------------------|
| Input Enrollee's<br>PIN | Check this and enter the PIN code to the client device.                                               |
| Change AP<br>Settings   | Check this and click the <i>Auto generate</i> button to have the new pin code displayed in the field. |

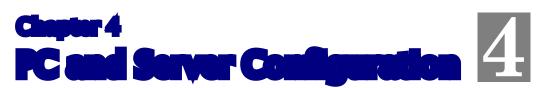

This Chapter details the PC Configuration required for each PC on the local LAN.

## **Overview**

All Wireless Stations need to have settings which match the Wireless Access Point. These settings depend on the mode in which the Access Point is being used.

- If using WEP or WPA-PSK, it is only necessary to ensure that each Wireless station's settings match those of the Wireless Access Point, as described below.
- For 802.1x modes, configuration is much more complex. The Radius Server must be configured correctly, and setup of each Wireless station is also more complex.

## Using WEP

For each of the following items, each Wireless Station must have the same settings as the Wireless Access Point.

| Mode                 | On each PC, the mode must be set to <i>Infrastructure</i> .                                                                                                    |  |  |
|----------------------|----------------------------------------------------------------------------------------------------|--|--|
| SSID (ESSID)         | This must match the value used on the Wireless Access Point.                                                                                                    |  |  |
|                      | The default value is <b>wireless</b>                                                                                                    |  |  |
|                      | Note! The SSID is case sensitive.                                                                                                    |  |  |
| Wireless<br>Security | • Each Wireless station must be set to use WEP data encryption.                                                                                                    |  |  |
|                      | • The Key size (64 bit, 128 bit, 152 bit) must be set to match the Access Point.                                                                                                    |  |  |
|                      | • The keys values on the PC must match the key values on the Access Point.                                                                                                    |  |  |
|                      | Note:                                                                                                    |  |  |
|                      | On some systems, the key sizes may be shown as 40bit, 104bit, and 128bit instead of 64 bit, 128 bit and 152bit. This difference arises because the key input by the user is 24 bits less than the key size used for encryption. |  |  |

# Using WPA-PSK/WPA2-PSK

For each of the following items, each Wireless Station must have the same settings as the Wireless Access Point.

| Mode                 | On each PC, the mode must be set to <i>Infrastructure</i> .                                           |  |  |
|----------------------|----------------------------------------------------------------------------------------------------|--|--|
| SSID (ESSID)         | This must match the value used on the Wireless Access Point.                                          |  |  |
|                      | The default value is <b>wireless</b>                                                                  |  |  |
|                      | Note! The SSID is case sensitive.                                                                     |  |  |
| Wireless<br>Security | On each client, Wireless security must be set to WPA-PSK.                                             |  |  |
|                      | • The <b>Pre-shared Key</b> entered on the Access Point must also be entered on each Wireless client. |  |  |
|                      | • The <b>Encryption</b> method (e.g. TKIP, AES) must be set to match the Access Point.                |  |  |

## Using WPA-Enterprise

This is the most secure and most complex system.

WPA-Enterprise mode provides greater security and centralized management, but it is more complex to configure.

### **Wireless Station Configuration**

For each of the following items, each Wireless Station must have the same settings as the Wireless Access Point.

| Mode                     | On each PC, the mode must be set to <i>Infrastructure</i> .                                                           |  |
|--------------------------|----------------------------------------------------------------------------------------------------|--|
| SSID (ESSID)             | This must match the value used on the Wireless Access Point.                                                          |  |
|                          | The default value is <b>wireless</b>                                                                                  |  |
|                          | Note! The SSID is case sensitive.                                                                                     |  |
| 802.1x<br>Authentication | Each client must obtain a Certificate which is used for authentication for the Radius Server.                         |  |
| 802.1x<br>Encryption     | Typically, EAP-TLS is used. This is a dynamic key system, so keys do NOT have to be entered on each Wireless station. |  |
|                          | However, you can also use a static WEP key (EAP-MD5); the Wireless Access Point supports both methods simultaneously. |  |

### **Radius Server Configuration**

If using **WPA-Enterprise** mode, the Radius Server on your network must be configured as follow:

- It must provide and accept Certificates for user authentication.
- There must be a Client Login for the Wireless Access Point itself.
  - The Wireless Access Point will use its Default Name as its Client Login name. (However, your Radius server may ignore this and use the IP address instead.)
  - The *Shared Key*, set on the *Security* Screen of the Access Point, must match the *Shared Secret* value on the Radius Server.
- Encryption settings must be correct.

### 802.1x Server Setup (Windows 2000 Server)

This section describes using *Microsoft Internet Authentication Server* as the Radius Server, since it is the most common Radius Server available that supports the EAP-TLS authentication method.

The following services on the Windows 2000 Domain Controller (PDC) are also required:

- dhcpd
- dns
- rras
- webserver (IIS)
- Radius Server (Internet Authentication Service)
- Certificate Authority

### Windows 2000 Domain Controller Setup

- 1. Run *dcpromo.exe* from the command prompt.
- 2. Follow all of the default prompts, ensure that DNS is installed and enabled during installation.

### **Services Installation**

- 1. Select the Control Panel Add/Remove Programs.
- 2. Click Add/Remove Windows Components from the left side.
- 3. Ensure that the following components are activated (selected):
  - *Certificate Services*. After enabling this, you will see a warning that the computer cannot be renamed and joined after installing certificate services. Select *Yes* to select certificate services and continue
  - World Wide Web Server. Select World Wide Web Server on the Internet Information Services (IIS) component.
  - From the *Networking Services* category, select *Dynamic Host Configuration Protocol* (DHCP), and *Internet Authentication Service* (DNS should already be selected and installed).

| Windows Components Wizard                                                                                                    | ×             |  |  |
|----------------------------------------------------------------------------------------------------|---------------|--|--|
| Windows Components<br>You can add or remove components of Windows 2000.                                                            | <b>3</b>      |  |  |
| To add or remove a component, click the checkbox. A sh<br>part of the component will be installed. To see what's inclu<br>Details. |               |  |  |
| Components:                                                                                                    |               |  |  |
| 🗹 📻 Accessories and Utilities                                                                                                    | 12.1 MB 🔺     |  |  |
| 🗹 📴 Certificate Services                                                                                                    | 1.4 MB 💻      |  |  |
| 🗆 🧼 Cluster Service                                                                                                    | 2.5 MB        |  |  |
| 🗹 💬 Indexing Service                                                                                                    | 0.0 MB        |  |  |
| Image: Second Services (IIS)                                                                                                    | 21.6 MB 🗾     |  |  |
| Description: Message Queuing provides loosely-coupled and reliable network<br>communication services.                              |               |  |  |
| Total disk space required: 12.7 MB                                                                                                 | Details       |  |  |
| Space available on disk: 6699.9 MB                                                                                                 | Details       |  |  |
| < Back                                                                                                    | Next > Cancel |  |  |

Figure 25: Components Screen

- 4. Click Next.
- 5. Select the *Enterprise root CA*, and click *Next*.

| Windows Components Wizard<br>Certification Authority Type<br>There are four types of certification authoritie                                  | es.                                                                                                    |
|----------------------------------------------------------------------------------------------------|----------------------------------------------------------------------------------------------------|
| Certification Authority types:<br>C Enterprise root CA<br>C Enterprise subordinate CA<br>C Stand-alone root CA<br>C Stand-alone subordinate CA | Description:<br>The most trusted CA in an<br>enterprise. Should be installed<br>before any other CA. Requires<br>Active Directory. |
| Advanced options                                                                                                    | < Back Next > Cancel                                                                                                    |

### Figure 26: Certification Screen

6. Enter the information for the Certificate Authority, and click Next.

| Windows Components Wizard                                   | ×                                  |
|-------------------------------------------------------------|------------------------------------|
| CA Identifying Information<br>Enter information to identify | this CA                            |
| CA name:                                                    | WirelessCA                         |
| Organization:                                               | Organization                       |
| Organizational unit:                                        | Systems                            |
| City:                                                       | Oakland                            |
| State or province:                                          | CA Country/region: US              |
| E-mail:                                                     | cd@yourdomain.tld                  |
| CA description:                                             | Wireless CA                        |
| Valid for:                                                  | 2 Years Expires: 2/17/2005 6:39 PM |
|                                                             |                                    |
|                                                             | < Back Next > Cancel               |

Figure 27: CA Screen

- 7. Click Next if you don't want to change the CA's configuration data.
- 8. Installation will warn you that Internet Information Services are running, and must be stopped before continuing. Click *Ok*, then *Finish*.

### **DHCP** server configuration

- 1. Click on the Start Programs Administrative Tools DHCP
- 2. Right-click on the server entry as shown, and select New Scope.

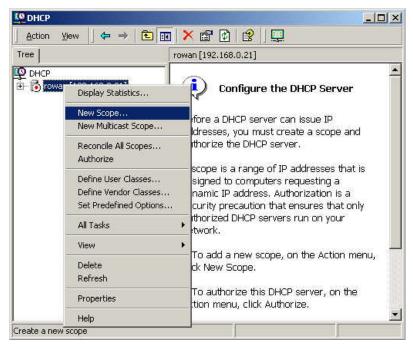

#### Figure 28: DHCP Screen

- 3. Click Next when the New Scope Wizard Begins.
- 4. Enter the name and description for the scope, click *Next*.
- 5. Define the IP address range. Change the subnet mask if necessary. Click Next.

| New Scope Wizard                                                                                                    |
|----------------------------------------------------------------------------------------------------|
| IP Address Range<br>You define the scope address range by identifying a set of consecutive IP<br>addresses.                                                                                                    |
| Enter the range of addresses that the scope distributes.         Start IP address:       192.168.0.100         End IP address:       192.168.0.200         A subnet mask defines how many bits of an IP address to use for the network/subnet IDs and how many bits to use for the host ID. You can specify the subnet mask by length or as an IP address.         Length:       24         Subnet mask:       255.255.255.0 |
| < Back Next > Cancel                                                                                                    |

Figure 29:IP Address Screen

- 6. Add exclusions in the address fields if required. If no exclusions are required, leave it blank. Click *Next*.
- 7. Change the Lease Duration time if preferred. Click Next.
- 8. Select Yes, I want to configure these options now, and click Next.
- 9. Enter the router address for the current subnet. The router address may be left blank if there is no router. Click *Next*.
- 10. For the Parent domain, enter the domain you specified for the domain controller setup, and enter the server's address for the IP address. Click *Next*.

| New Scope Wizard                                                                                                    |               | ×      |  |
|----------------------------------------------------------------------------------------------------|---------------|--------|--|
| Domain Name and DNS Servers<br>The Domain Name System (DNS) maps and translates domain names used by<br>clients on your network. |               |        |  |
| You can specify the parent domain you want the client computers on your network to use for<br>DNS name resolution.               |               |        |  |
| Parent domain: Wireless.yourdomain.tld                                                                                           |               |        |  |
| To configure scope clients to use DNS servers on your network, enter the IP addresses for those<br>servers.                      |               |        |  |
| Server name:                                                                                                    | IP address:   |        |  |
|                                                                                                    |               | Add    |  |
| Resolve                                                                                                    | 192.168.0.250 | Remove |  |
|                                                                                                    |               | Up     |  |
|                                                                                                    |               | Down   |  |
|                                                                                                    |               |        |  |
|                                                                                                    | < Back Next > | Cancel |  |

#### Figure 30: DNS Screen

- 11. If you don't want a WINS server, just click Next.
- 12. Select Yes, I want to activate this scope now. Click Next, then Finish.
- 13. Right-click on the server, and select Authorize. It may take a few minutes to complete.

### **Certificate Authority Setup**

- 1. Select Start Programs Administrative Tools Certification Authority.
- 2. Right-click Policy Settings, and select New Certificate to Issue.

| 📴 Certification Authority            |                                                                                                    |                                                                                                    |
|--------------------------------------|----------------------------------------------------------------------------------------------------|----------------------------------------------------------------------------------------------------|
| ] Action ⊻iew  ] ← →   f             |                                                                                                    |                                                                                                    |
| Tree                                 | Name                                                                                                    | Intended Purpose                                                                                                    |
| Certification Authority (Local)      | EFS Recovery Agent     Basic EFS     Domain Controller     Geb Server     Computer     Subser     Certificate to Issue     Authority | File Recovery<br>Encrypting File System<br>Client Authentication, Server Authentic<br>Server Authentication<br>Client Authentication, Server Authentic<br>Encrypting File System, Secure Email, (<br>Code Signing, Microsoft Trust List Signi |
| Creates a new object in this contain | er.                                                                                                    |                                                                                                    |

#### Figure 31: Certificate Authority Screen

3. Select *Authenticated Session* and *Smartcard Logon* (select more than one by holding down the Ctrl key). Click *OK*.

|                         | -                    |
|-------------------------|----------------------|
| 🙀 User Signature Only   | Secure Email, Clier  |
| 🙀 Smartcard User        | Secure Email, Clier  |
| 🙀 Authenticated Session | Client Authenticatic |
| 🧱 Smartcard Logon       | Client Authenticatic |
| 🙀 Code Signing          | Code Signing         |
| 🙀 Trust List Signing    | Microsoft Trust List |
| Enrollment Agent        | Certificate Request  |

Figure 32: Template Screen

- 4. Select Start Programs Administrative Tools Active Directory Users and Computers.
- 5. Right-click on your active directory domain, and select Properties.

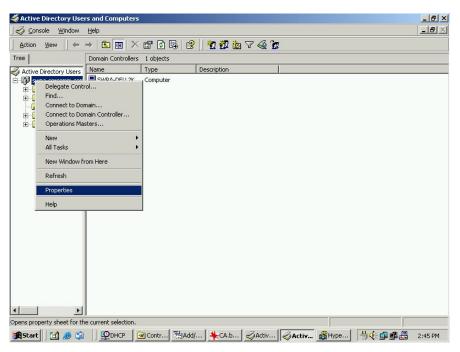

#### Figure 33: Active Directory Screen

6. Select the Group Policy tab, choose Default Domain Policy then click Edit.

|                                        | ed By Group Po<br>ent Group Policy | Object Links for wire                          | less        |            |
|----------------------------------------|------------------------------------|------------------------------------------------|-------------|------------|
| Group Policy O                         | bject Links                        | No                                             | Override    | Disabled   |
| Default Dom                            | nain Policy                        |                                                | <i></i>     | 1          |
|                                        |                                    |                                                |             |            |
| S Portan Port                          |                                    |                                                |             |            |
|                                        |                                    |                                                |             |            |
|                                        |                                    |                                                |             |            |
| Group Policy Übj                       |                                    | a list have the highes<br>sless.yourdomain.tld | t priority. |            |
| Group Policy Übj                       |                                    |                                                | t priority. | Up         |
| Group Policy Obi<br>This list obtained | l from: rowan.wire                 | eless.yourdomain.tld                           | t priority. | Up<br>Down |

#### Figure 34: Group Policy Tab

7. Select Computer Configuration - Windows Settings - Security Settings - Public Key Policies, right-click Automatic Certificate Request Settings - New - Automatic Certificate Request.

| g# Group Policy                                                                                                    |                                               |                     |                   |            |         | _ & ×   |
|----------------------------------------------------------------------------------------------------|-----------------------------------------------|---------------------|-------------------|------------|---------|---------|
| Action View 🛛 🗢 🤿 🔁 📧 😰 😭                                                                                                    |                                               |                     |                   |            |         |         |
| Tree                                                                                                    | Automatic Ce                                  | rtificate Request 🕢 |                   |            |         | 1       |
| Default Domain Policy [swpa-deližk.swpa.sercomm.com.tw] i     Computer Configuration     Gongueter Configuration     Scripts (Startup/Shutdown)     Scripts (Startup/Shutdown)     Scripts (Startup/Shutdown)     Security Settings     Gongueter Configuration     Security Settings     Security Settings     Security Security Policies     Security Settings     Security Policies on Active Directory     Security Policies on Active Directory     Security Policies     Security Policies     Security Settings     Security Policies     Security Policies on Active Directory     Security Policies on Active Directory     Security Policies     Security Policies on Active Directory     Security Policies on Active Directory     Security Policies     Security Policies on Active Directory     Security Policies on Active Directory     Security Policies on Active Directory     Security Policies     Security Policies on Active Directory     Security Policies     Security Policies     Security Policies     Security Policies on Active Directory     Security Policies     Security Policies on Active Directory     Security Policies on Active Directory     Security Policies on Active Directory     Security Policies     Security Policies on Active Directory     Security Policies     Security Policies | New<br>View<br>Refresh<br>Export List<br>Help | >                   | ificate Request . |            |         |         |
| ③ Start   20 @ Sa   ↓ Scipboard03 - Ir   ⊘Ac                                                                                                    |                                               | . E                 | Group P           | - Reserved | <u></u> | 0.50.04 |
| Set accel 1 🔄 🧠 🖓 🔰 🚣 Cilhnnainna - 11.11 🖄 Ho                                                                                                    | ave Directory                                 | Fast arouth Holich  | Group P           | UNCY       |         | 2:56 PM |

#### **Figure 35: Group Policy Screen**

- 8. When the Certificate Request Wizard appears, click Next.
- 9. Select *Computer*, then click *Next*.

| The next time a computer logs on, a provided.                                     | certificate based on the template you select is                          |
|-----------------------------------------------------------------------------------|--------------------------------------------------------------------------|
| A certificate template is a set of prede<br>computers. Select a template from the | fined properties for certificates issued to e following list.            |
| Certificate templates:                                                            |                                                                          |
| Name                                                                              | Intended Purposes                                                        |
| Computer                                                                          | Client Authentication, Server Authenticatio                              |
| Domain Controller<br>Enrollment Agent (Computer)                                  | Client Authentication, Server Authenticatio<br>Certificate Reguest Agent |
| IPSEC                                                                             | 1.3.6.1.5.5.8.2.2                                                        |
|                                                                                   |                                                                          |
| 1.21                                                                              |                                                                          |
|                                                                                   |                                                                          |
|                                                                                   |                                                                          |

### Figure 36: Certificate Template Screen

- 10. Ensure that your certificate authority is checked, then click Next.
- 11. Review the policy change information and click *Finish*.
- 12. Click *Start Run*, type *cmd* and press enter. Enter *secedit* /*refreshpolicy machine\_policy* This command may take a few minutes to take effect.

### Internet Authentication Service (Radius) Setup

- 1. Select Start Programs Administrative Tools Internet Authentication Service
- 2. Right-click on *Clients*, and select New Client.

| 1 1 1 1 1 1 1 1 1 1 1 1 1 1 1 1 1 1 1 |                               | 1             | 7       |          |
|---------------------------------------|-------------------------------|---------------|---------|----------|
| ee                                    |                               | Friendly Name | Address | Protocol |
|                                       | uthentication Service (Local) |               |         |          |
| Clients                               | Open                          |               |         |          |
| 💐 Remot                               | New Client                    |               |         |          |
|                                       | New 🕨                         |               |         |          |
|                                       | View 🕨                        |               |         |          |
|                                       | Export List                   |               |         |          |
|                                       | Help                          | 4             |         |          |

Figure 37: Service Screen

- 3. Enter a name for the access point, click Next.
- 4. Enter the address or name of the Wireless Access Point, and set the shared secret, as entered on the *Security Settings* of the Wireless Access Point.
- 5. Click Finish.
- 6. Right-click on Remote Access Policies, select New Remote Access Policy.
- 7. Assuming you are using EAP-TLS, name the policy eap-tls, and click Next.
- 8. Click Add...

If you don't want to set any restrictions and a condition is required, select *Day-And-Time-Restrictions*, and click *Add*...

| Name                      | Description                                |
|---------------------------|--------------------------------------------|
| Called-Station-Id         | Phone number dialed by user                |
| Calling-Station-Id        | Phone number from which call originated    |
| Client-Friendly-Name      | Friendly name for the RADIUS client. (IA   |
| Client-IP-Address         | IP address of RADIUS client. (IAS only)    |
| Client-Vendor             | Manufacturer of RADIUS proxy or NAS.       |
| Day-And-Time-Restrictions | Time periods and days of week during w     |
| Framed-Protocol           | The protocol to be used                    |
| NAS-Identifier            | String identifying the NAS originating the |
| NAS-IP-Address            | IP address of the NAS originating the rec  |
| NAS-Port-Type             | Type of physical port used by the NAS o    |
| Service-Type              | Type of service user has requested         |
| Tunnel-Type               | Tunneling protocols to be used             |
| Windows-Groups            | Windows groups that user belongs to        |
| •1                        | 1                                          |

Figure 38: Attribute Screen

- 9. Click *Permitted*, then *OK*. Select *Next*.
- 10. Select Grant remote access permission. Click Next.

11. Click *Edit Profile*... and select the *Authentication* tab. Enable *Extensible Authentication Protocol*, and select *Smart Card or other Certificate*. Deselect other authentication methods listed. Click *OK*.

| Authentication                                                          | Encryption                 | Advanced             |
|-------------------------------------------------------------------------|----------------------------|----------------------|
| eck the authentication r                                                | nethods which are allow    | ed for this connecti |
| Extensible Authentica                                                   | tion Protocol              |                      |
| Select the EAP type whic                                                | h is acceptable for this p | policy.              |
| Smart Card or other Certi                                               | ficate                     | ▼ Configure          |
| <ul> <li>Microsoft Encrypted A</li> <li>Encrypted Authentica</li> </ul> |                            | - 21                 |
|                                                                         |                            |                      |
| Unencrypted Authent                                                     |                            |                      |
|                                                                         |                            |                      |

Figure 39: Authentication Screen

12. Select No if you don't want to view the help for EAP. Click Finish.

### **Remote Access Login for Users**

- 1. Select Start Programs Administrative Tools- Active Directory Users and Computers.
- 2. Double click on the user who you want to enable.
- 3. Select the *Dial-in* tab, and enable *Allow access*. Click *OK*.

| alex Properties                                                                                                    |
|----------------------------------------------------------------------------------------------------|
| Terminal Services Profile         Exchange General           E-mail Addresses         Exchange Features           General         Address         Account           Member Of         Dial-in         Environment |
| Remote Access Permission (Dial-in or VPN)  Allow access  Deny access  C Control access through Remote Access Policy                                                                                               |
| Verify Caller-ID:     Callback Options     No Callback     Set by Caller (Routing and Remote Access Service only)     Always Callback to:                                                                         |
| Assign a Static IP Address     Apply Static Routes     Define routes to enable for this Dial-in     Connection.                                                                                                   |
| OK Cancel Apply Help                                                                                                    |

Figure 40: Dial-in Screen

## 802.1x Client Setup on Windows XP

Windows XP ships with a complete 802.1x client implementation. If using Windows 2000, you can install SP3 (Service Pack 3) to gain the same functionality.

If you don't have either of these systems, you must use the 802.1x client software provided with your wireless adapter. Refer to your vendor's documentation for setup instructions.

The following instructions assume that:

- You are using Windows XP
- You are connecting to a Windows 2000 server for authentication.
- You already have a login (User name and password) on the Windows 2000 server.

### **Client Certificate Setup**

- 1. Connect to a network which doesn't require port authentication.
- Start your Web Browser. In the Address box, enter the IP address of the Windows 2000 Server, followed by /certsrv

```
e.g
```

http://192.168.0.2/certsrv

3. You will be prompted for a user name and password. Enter the *User name* and *Password* assigned to you by your network administrator, and click *OK*.

| Connect to 192.    | 168.0.2              |
|--------------------|----------------------|
|                    | GER                  |
| Connecting to 192. | 168.0.2              |
| User name:         | 2 - 🔽 💽              |
| <u>P</u> assword:  |                      |
|                    | Remember my password |
|                    |                      |
|                    | OK Cancel            |

Figure 41: Connect Screen

4. On the first screen (below), select *Request a certificate*, click *Next*.

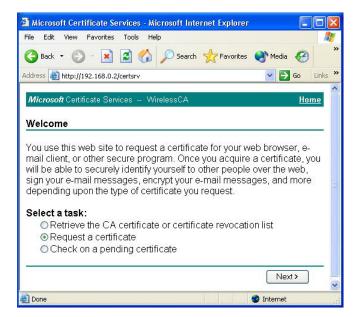

Figure 42: Wireless CA Screen

5. Select User certificate request and select User Certificate, the click Next.

| 🗿 Microsoft Certificate Services - Microsoft Internet Explorer |          |             | ×  |
|----------------------------------------------------------------|----------|-------------|----|
| File Edit View Favorites Tools Help                            |          |             | Ľ  |
| 🚱 Back 🝷 🕥 👻 😰 🏠 🔎 Search 📌 Favorites                          | 💽 Media  | Ø           | >> |
| Address ahttp://192.168.0.2/certsrv/certrqus.asp               | × 🖻      | Go Links    | »  |
| <i>Microsoft</i> Certificate Services WirelessCA               |          | <u>Home</u> | ~  |
| Choose Request Type                                            |          |             |    |
| Please select the type of request you would like to mal        | ke:      |             |    |
| Oser certificate request.                                      |          |             |    |
| User Certificate                                               |          |             |    |
| O Advanced request                                             |          |             |    |
|                                                                | Next     | t >         | ~  |
| E Done                                                         | Internet |             | 12 |

Figure 43: Request Type Screen

6. Click Submit.

| Microsoft Certificate Services - Microsoft Internet Explorer                                   |            |
|------------------------------------------------------------------------------------------------|------------|
| File Edit View Favorites Tools Help                                                            | <b>A</b>   |
| G Back 🔹 💿 🔹 😰 🏠 🔎 Search 🤺 Favorites 🔮 Media                                                  | • 🧭 🂙      |
| Address 🕘 http://192.168.0.2/certsrv/certrqbi.asp?type=0                                       | Go Links » |
| <i>Microsoft</i> Certificate Services WirelessCA<br>User Certificate - Identifying Information | Home       |
| All the necessary identifying information has already been colle                               | cted. You  |
| may now submit your request.                                                                   |            |
| More Options >>                                                                                |            |
| Sub                                                                                            | mit >      |
|                                                                                                |            |
|                                                                                                |            |
|                                                                                                | ~          |
| 🙆 Done 🛷 Interne                                                                               | t 🦷        |

Figure 44: Identifying Information Screen

7. A message will be displayed, then the certificate will be returned to you. Click *Install this certificate*.

| 🚰 Microsoft Certificate Services - Microsoft Internet Explorer |            |             |         |
|----------------------------------------------------------------|------------|-------------|---------|
| File Edit View Favorites Tools Help                            |            |             |         |
| 🚱 Back 🔹 🌍 🐇 😰 🏠 🔎 Search 🤺 Favorites                          | 💽 Media    | • 🚱         | *       |
| Address 🕘 http://192.168.0.2/certsrv/certfnsh.asp              | × E        | Go          | Links » |
| <i>Microsoft</i> Certificate Services WirelessCA               |            | <u>Ho</u> r | me      |
| Certificate Issued                                             |            |             |         |
| The certificate you requested was issued to you.               |            |             |         |
| Install this certificate                                       |            |             |         |
|                                                                |            |             | _       |
|                                                                |            |             |         |
|                                                                |            |             |         |
|                                                                |            |             |         |
|                                                                |            |             |         |
|                                                                |            |             | ~       |
| 🕘 Done                                                         | 🥝 Internel |             |         |

Figure 45:Certificate Issued Screen

8. . You will receive a confirmation message. Click Yes.

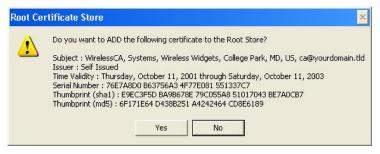

Figure 46: Root Certificate Screen

9. Certificate setup is now complete.

### 802.1x Authentication Setup

- 1. Open the properties for the wireless connection, by selecting *Start Control Panel Network Connections*.
- 2. Right Click on the Wireless Network Connection, and select Properties.
- 3. Select the *Authentication* Tab, and ensure that *Enable network access control using IEEE* 802.1X is selected, and *Smart Card or other Certificate* is selected from the EAP type.

| 🕹 Wirel | ess Network Con                                                          | nection Prop      | erties            | ? 🗙      |
|---------|--------------------------------------------------------------------------|-------------------|-------------------|----------|
| General | Wireless Networks                                                        | Authentication    | Advanced          |          |
| wired a | this option to provide<br>nd wireless Ethernet r<br>ble network access c | networks.         |                   | и        |
| EAP typ | be: Smart Card or o                                                      | ther Certificate  |                   | ~        |
|         |                                                                          |                   | Proper            | ties     |
| 🔽 Autł  | nenticate as compute                                                     | r when computer   | information is av | vailable |
|         | nenticate as guest wh<br>vailable                                        | ien user or compl | uter information  | is       |
|         |                                                                          |                   |                   |          |
|         |                                                                          |                   | к С               | ancel    |

Figure 47: Authentication Tab

### **Encryption Settings**

The Encryption settings must match the APs (Access Points) on the Wireless network you wish to join.

• Windows XP will detect any available Wireless networks, and allow you to configure each network independently.

• Your network administrator can advise you of the correct settings for each network. 802.1x networks typically use EAP-TLS. This is a dynamic key system, so there is no need to enter key values.

### **Enabling Encryption**

To enable encryption for a wireless network, follow this procedure:

1. Click on the Wireless Networks tab.

| 🕹 Wirel        | ess Network Con                                                 | nection Prop       | erties 🛛 ? 🔀          |
|----------------|-----------------------------------------------------------------|--------------------|-----------------------|
| General        | Wireless Networks                                               | Authentication     | Advanced              |
| Avail          | Windows to configur<br>able networks:<br>onnect to an available |                    |                       |
|                | misslairA<br>rtest                                              | < >                | Configure<br>Refresh  |
| Autor<br>belov | rred networks:<br>matically connect to a<br>v:<br>umd           | vailable networks  | s in the order listed |
| i              | misslairA                                                       |                    | Move down             |
|                | Add Remo                                                        | ve Prope           | rties                 |
|                | about <u>setting up wirel</u><br>juration.                      | <u>ess network</u> | Advanced              |
|                |                                                                 | 0                  | K Cancel              |

Figure 48: Wireless Networks Screen

- 2. Select the wireless network from the Available Networks list, and click Configure.
- 3. Select and enter the correct values, as advised by your Network Administrator. For example, to use EAP-TLS, you would enable *Data encryption*, and click the checkbox for the setting *The key is provided for me automatically*, as shown below.

| Wireless Network Prop      | erties 🛛 🛛 🔀                      |
|----------------------------|-----------------------------------|
| Network name (SSID):       | misslairA                         |
| - Wireless network key (WE | P)                                |
| This network requires a ke | y for the following:              |
| 🗹 Data encryption (WE      | P enabled)                        |
| Network Authenticat        | ion (Shared mode)                 |
| Network key:               |                                   |
| Key format:                | ASCII characters                  |
| Key length:                | 104 bits (13 characters) 💌        |
| Key index (advanced):      | 0                                 |
| The key is provided for    | me automatically                  |
|                            | nputer (ad hoc) network; wireless |
| access points are not use  |                                   |
|                            | OK Cancel                         |

Figure 49: Properties Screen

Setup for Windows XP and 802.1x client is now complete.

## Using 802.1x Mode (without WPA)

This is very similar to using WPA-Enterprise.

The only difference is that on your client, you must NOT enable the setting *The key is provided for me automatically.* 

Instead, you must enter the WEP key manually, ensuring it matches the WEP key used on the Access Point.

| erties                         | ? 🔀                                                                                                    |
|--------------------------------|----------------------------------------------------------------------------------------------------|
| misslairA                      |                                                                                                    |
| :P)                            |                                                                                                    |
| ey for the following:          |                                                                                                    |
| EP enabled)                    |                                                                                                    |
| tion (Shared mode)             |                                                                                                    |
|                                |                                                                                                    |
| ASCII characters               | ~                                                                                                    |
| 104 bits (13 characters        |                                                                                                    |
| 0 0                            |                                                                                                    |
| r me automatically             |                                                                                                    |
| mputer (ad hoc) network;<br>ed | wireless                                                                                                    |
|                                | misslairA<br>P)<br>ey for the following:<br>P enabled)<br>tion (Shared mode)<br>ASCII characters<br>104 bits (13 characters<br>0 0<br>r me automatically<br>mputer (ad hoc) network;<br>ed |

**Figure 50: Properties Screen** 

#### Note:

On some systems, the "64 bit" WEP key is shown as "40 bit" and the "128 bit" WEP key is shown as "104 bit". This difference arises because the key input by the user is 24 bits less than the key size used for encryption.

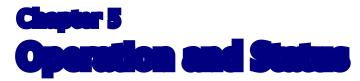

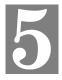

This Chapter details the operation of the Wireless Access Point and the status screens.

## Operation

#### Once both the Wireless Access Point and the PCs are configured, operation is automatic.

However, you may need to perform the following operations on a regular basis.

- If using the *Access Control* feature, update the *Trusted PC* database as required. (See *Access Control* in Chapter 3 for details.)
- If using 802.1x mode, update the *User Login* data on the Windows 2000 Server, and configure the client PCs, as required.

## **Status Screen**

Use the Status link on the main menu to view this screen.

|                                  | INET         | Wireless N HotSpot Access Point<br>TEW-636APB                                           |                                                                                |  |  |
|----------------------------------|--------------|-----------------------------------------------------------------------------------------|--------------------------------------------------------------------------------|--|--|
| Status                           | Status       |                                                                                         | HELP                                                                           |  |  |
| System<br>Wireless<br>Management | Access Point | Access Point Name<br>MAC Address<br>Domain<br>Firmware Version                          | SC0035A5<br>00:C0:02:00:35:A5<br>United States<br>Version 1.0 Release 00       |  |  |
| Reboot<br>Log Out                | TCP/IP       | IP Address<br>Subnet Mask<br>Gateway<br>DHCP Client                                     | 192.168.0.228<br>255.255.255.0<br>192.168.0.1<br>Disabled                      |  |  |
| Apply                            | Wireless     | BSSID (MAC Address)<br>Channel/Frequency<br>Wireless Mode<br>AP Mode<br>Virtual AP Stat | 00:C0:02:00:35:A5<br>1<br>Mixed(11n/11b/11g)<br>Access Point<br>tus Statistics |  |  |
|                                  |              | Log                                                                                     | Stations                                                                       |  |  |

Figure 51: Status Screen

### Data - Status Screen

| Access Point      |                                                                                                    |
|-------------------|----------------------------------------------------------------------------------------------------|
| Access Point Name | The current name will be displayed.                                                                                                    |
| MAC Address       | The MAC (physical) address of the Wireless Access Point.                                                                                              |
| Domain            | The region or domain, as selected on the System screen.                                                                                               |
| Firmware Version  | The version of the firmware currently installed.                                                                                                    |
| TCP/IP            |                                                                                                    |
| IP Address        | The IP Address of the Wireless Access Point.                                                                                                    |
| Subnet Mask       | The Network Mask (Subnet Mask) for the IP Address above.                                                                                              |
| Gateway           | Enter the Gateway for the LAN segment to which the Wireless<br>Access Point is attached (the same value as the PCs on that LAN<br>segment).           |
| DHCP Client       | This indicates whether the current IP address was obtained from a DHCP Server on your network.                                                        |
|                   | It will display "Enabled" or "Disabled".                                                                                                    |
| Wireless          |                                                                                                    |
| BSSID             | The BSSID currently in use is displayed.                                                                                                    |
| Channel/Frequency | The Channel currently in use is displayed.                                                                                                    |
| Wireless Mode     | The current mode (e.g. 802.11g) is displayed.                                                                                                    |
| AP Mode           | The current Access Point mode is displayed.                                                                                                    |
| Buttons           |                                                                                                    |
| Virtual AP Status | Click this to open a sub-window displaying Virtual AP Status<br>about the information of Name, SSID, Broadcast SSID, Security,<br>Status and Clients. |
| Statistics        | Click this to open a sub-window where you can view Statistics on data transmitted or received by the Access Point.                                    |
| Log               | Click this to open a sub-window where you can view the activity log.                                                                                  |
| Stations          | Click this to open a sub-window where you can view the list of all current Wireless Stations using the Access Point.                                  |

### **Statistics Screen**

This screen is displayed when the *Statistics* button on the *Status* screen is clicked. It shows details of the traffic flowing through the Wireless Access Point.

#### Up Time: 0:10:24

#### VAP0

| Authentication | Deauthenticatio | on | Association   | Disass | ociation | Reassociation |  |
|----------------|-----------------|----|---------------|--------|----------|---------------|--|
| 0              | 0               |    | 0             | 0      |          | 0             |  |
| Re             |                 | Re | eceived Trans |        | Transm   | smitted       |  |
| Data 0         |                 | 0  |               | 362    |          |               |  |
| Management     |                 | 77 | 7             |        | 243      |               |  |
| Control        | (               | 0  |               |        | 0        |               |  |

#### VAP1

| Authentication | Deauthentication | Association | Disassociation | Reassociation |
|----------------|------------------|-------------|----------------|---------------|
| 0              | 0                | 0           | 0              | 0             |
|                | R                | eceived     | Transm         | itted         |
| Data           | 0                |             | 362            |               |
| Management     | 77               | 77          | 243            |               |
| Control        | 0                |             | 0              |               |

#### VAP2

| Authentication | Deauthenticati | ion | Association | Disass | ociation | Reassociation |
|----------------|----------------|-----|-------------|--------|----------|---------------|
| 0 0            |                | 0   | 0           |        | 0        |               |
|                |                | Re  | ceived      |        | Transm   | itted         |
| Data           |                | 0   |             |        | 362      |               |
| Management     |                | 77  | 7           |        | 243      |               |
| Control        |                | 0   |             |        | 0        |               |

#### VAP3

| Authentication | Deauthenticatio | on | Association | Disass | ociation | Reassociation |
|----------------|-----------------|----|-------------|--------|----------|---------------|
| 0              | 0               |    | 0           | 0      |          | 0             |
|                |                 | Re | ceived      |        | Transm   | itted         |
| Data 0         |                 | 0  |             | 362    |          |               |
| Management     |                 | 77 | 7           |        | 243      |               |
| Control        |                 | 0  |             |        | 0        |               |
|                |                 |    |             | _      |          |               |

Refresh Close

Figure 52: Statistics Screen

| Data - S | Statistics | Screen |
|----------|------------|--------|
|----------|------------|--------|

| System Up Time   |                                                                                                    |  |
|------------------|----------------------------------------------------------------------------------------------------|--|
| Up Time          | This indicates how long the system has been running since the last restart or reboot.                                                                                                    |  |
| VAP              |                                                                                                    |  |
| Authentication   | The number of "Authentication" packets received. Authentication is<br>the process of identification between the AP and the client.                                                                            |  |
| Deauthentication | The number of "Deauthentication" packets received. Deauthentica-<br>tion is the process of ending an existing authentication relationship.                                                                    |  |
| Association      | The number of "Association" packets received. Association creates<br>a connection between the AP and the client. Usually, clients asso-<br>ciate with only one (1) AP at any time.                            |  |
| Disassociation   | The number of "Disassociation" packets received. Disassociation breaks the existing connection between the AP and the client.                                                                                 |  |
| Reassociation    | The number of "Reassociation" packets received. Reassociation is<br>the service that enables an established association (between AP and<br>client) to be transferred from one AP to another (or the same) AP. |  |
| Wireless         |                                                                                                    |  |
| Data             | Number of valid Data packets transmitted to or received from Wireless Stations, at driver level.                                                                                                    |  |
| Management       | Number of Management packets transmitted to or received from Wireless Stations.                                                                                                    |  |
| Control          | Number of Control packets transmitted to or received from Wireless Stations.                                                                                                    |  |

### Our form the Time

## Virtual AP Status

This screen is displayed when the Virtual AP Status button on the Status screen is clicked.

| Virtual AP Status                               |               |                   |                |         |         |
|-------------------------------------------------|---------------|-------------------|----------------|---------|---------|
| Name                                            | SSID          | Broadcast<br>SSID | Security       | Status  | Clients |
| VAP-Name                                        | -0 Trendnet01 | Enable            | None           | Enable  | 0       |
| VAP-Name                                        | -1 Trendnet02 | Enable            | WEP            | Disable | 0       |
| VAP-Name                                        | -2 Trendnet03 | Enable            | WPA - PSK      | Disable | 0       |
| VAP-Name                                        | -3 Trendnet04 | Enable            | WPA/WPA2 - PSK | Disable | 0       |
| Refresh Close                                   |               |                   |                |         |         |
|                                                 |               |                   |                |         |         |
| Copyright © 2006 TRENDnet. All Rights Reserved. |               |                   |                |         |         |

Figure 53: Virtual AP Status Screen

| Name           | The name you gave to this VAP; if you didn't change the name, the default name is used.                                                             |  |
|----------------|----------------------------------------------------------------------------------------------------|--|
| SSID           | The SSID assigned to this VAP.                                                                                                    |  |
| Broadcast SSID | Indicates whether or not the SSID is broadcast.                                                                                                    |  |
| Security       | The security method used by this VAP.                                                                                                    |  |
| Status         | Indicates whether or not this VAP is enabled or currently used.                                                                                     |  |
| Clients        | The number of wireless stations currently using accessing this Access<br>Point using this VAP.<br>If the VAP is disabled, this will always be zero. |  |

## **Activity Log**

This screen is displayed when the Log button on the Status screen is clicked.

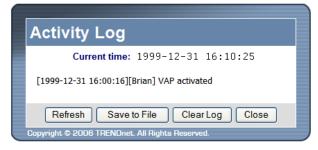

Figure 54: Activity Log Screen

### Data - Activity Log

| Data         |                                                                                                |  |
|--------------|------------------------------------------------------------------------------------------------|--|
| Current Time | The system date and time is displayed.                                                         |  |
| Log          | The Log shows details of the connections to the Wireless Access Point.                         |  |
| Buttons      |                                                                                                |  |
| Refresh      | Update the data on screen.                                                                     |  |
| Save to File | Save the log to a file on your pc.                                                             |  |
| Clear Log    | This will delete all data currently in the Log. This will make it easier to read new messages. |  |

### **Station List**

This screen is displayed when the Stations button on the Status screen is clicked.

| Station List |                       |  |
|--------------|-----------------------|--|
|              | MAC Address Mode SSID |  |
|              | Refresh Close         |  |
|              |                       |  |

Figure 55 Station List Screen

#### **Data - Station List Screen**

| Station List          |                                                                                                    |
|-----------------------|----------------------------------------------------------------------------------------------------|
| MAC Address           | The MAC (physical) address of each Wireless Station is displayed.                                                                                               |
| Mode                  | The mode of each Wireless Station.                                                                                                    |
| SSID                  | This displays the SSID used the Wireless station. Because the Wireless Access Point supports multiple SSIDs, different PCs could connect using different SSIDs. |
| <b>Refresh Button</b> | Update the data on screen.                                                                                                    |

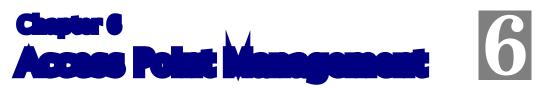

This Chapter explains when and how to use the Wireless Access Point's "Management" Features.

## **Overview**

This Chapter covers the following features, available on the Wireless Access Point's *Management* menu.

- Admin Login
- Config File
- Rogue APs
- SNMP Settings
- Syslog Settings
- Upgrade Firmware

### Admin Login Screen

The Admin Login screen allows you to assign a password to the Wireless Access Point. This password limits access to the configuration interface. The default password is *password*. It is recommended that this be changed, using this screen.

|                                                                                      |                   | Wireless N HotSpot Access Point<br>TEW-636APB                                                                                                    |
|--------------------------------------------------------------------------------------|-------------------|----------------------------------------------------------------------------------------------------|
| Status                                                                               | Admin Login       | HELP                                                                                                    |
| System                                                                               | Login             | User Name admin                                                                                                    |
| Wireless                                                                             |                   | Change Admin Password                                                                                                    |
| Management  • Admin Login                                                            | Admin Connections | New Password Repeat New Password                                                                                                    |
| Config File     Rogue APs     SHMP Settings     Syslog Settings     Upgrade Firmware |                   | Enable HTTP Admin connections  HTTP Port Number: 80  Enable HTTPS (secure HTTP) Admin connections HTTPS Port Number: 443  Enable Management via Telnet |
| Reboot<br>Log Out                                                                    |                   | Save Cancel                                                                                                    |
| Apply                                                                                |                   | Copyright © 2006 TRENDret. All Rights Reserved.                                                                                                    |

Figure 56: Admin Login Screen

### Data - Admin Login Screen

| Login     |                                             |
|-----------|---------------------------------------------|
| User Name | Enter the login name for the Administrator. |
|           |                                             |

| Change Admin Password           | If you wish to change the Admin password, check this field<br>and enter the new login password in the fields below.                                                                                                    |
|---------------------------------|----------------------------------------------------------------------------------------------------|
| New Password                    | Enter the desired login password.                                                                                                    |
| Repeat New Password             | Re-enter the desired login password.                                                                                                    |
| Admin Connections               |                                                                                                    |
| Enable HTTP                     | Enable this to allow admin connections via HTTP. If enabled, you must provide a port number in the field below. Either HTTP or HTTPS must be enabled.                                                                      |
| HTTP Port Number                | Enter the port number to be used for HTTP connections to this device. The default value is 80.                                                                                                    |
| Enable HTTPS                    | Enable this to allow admin connections via HTTPS (secure HTTP). If enabled, you must provide a port number in the field below. Either HTTP or HTTPS must be enabled.                                                       |
| HTTPS Port Number               | Enter the port number to be used for HTTPS connections to this device. The default value is 443.                                                                                                    |
| Enable Management via<br>Telnet | If desired, you can enable this option. If enabled, you will able<br>to connect to this AP using a Telnet client. You will have to<br>provide the same login data (user name, password) as for a<br>HTTP (Web) connection. |

# **Config File**

This screen allows you to Backup (download) the configuration file, and to restore (upload) a previously-saved configuration file.

You can also set the Wireless Access Point back to its factory default settings.

To reach this screen, select Config File in the Management section of the menu.

| ( |                                      | INET        | Wireless N HotSpot Access Point<br>TEW-636APB   |
|---|--------------------------------------|-------------|-------------------------------------------------|
|   | Status                               | Config File | HELP                                            |
|   | System                               | Backup      | Save a copy of current settings                 |
| I | Wireless                             |             | Backup                                          |
|   | Management                           | Restore     | Restore saved settings from a file              |
|   | Admin Login     Config File          |             | File: Browse                                    |
|   | Rogue APs                            |             | Restore                                         |
|   | SNMP Settings                        | Defaults    | Revert to factory default settings              |
|   | Syslog Settings     Upgrade Firmware |             | Set to Defaults                                 |
|   |                                      |             |                                                 |
|   | Reboot                               |             |                                                 |
|   | Log Out                              |             |                                                 |
|   | Apply                                |             |                                                 |
|   |                                      |             |                                                 |
|   |                                      |             | Copyright © 2006 TRENDnet. All Rights Reserved. |

Figure 57: Config File Screen

### Data - Config File Screen

| Backup                               |                                                                                                    |  |
|--------------------------------------|----------------------------------------------------------------------------------------------------|--|
| Save a copy of cur-<br>rent settings | Once you have the Access Point working properly, you should<br>back up the settings to a file on your computer. You can later<br>restore the Access Point's settings from this file, if necessary. |  |
|                                      | To create a backup file of the current settings:                                                                                                    |  |
|                                      | Click Backup.                                                                                                    |  |
|                                      | • If you don't have your browser set up to save downloaded files automatically, locate where you want to save the file, rename it if you like, and click <b>Save</b> .                             |  |
| Restore                              |                                                                                                    |  |
| Restore saved settings               | To restore settings from a backup file:                                                                                                    |  |
| from a file                          | 1. Click <b>Browse</b> .                                                                                                    |  |
|                                      | 2. Locate and select the previously saved backup file.                                                                                                    |  |
|                                      | 3. Click <b>Restore</b>                                                                                                    |  |

| Defaults                           |                                                                                                    |  |
|------------------------------------|----------------------------------------------------------------------------------------------------|--|
| Revert to factory default settings | To erase the current settings and restore the original factory default settings, click <b>Set to Defaults</b> button.                                                   |  |
|                                    | Note!                                                                                                    |  |
|                                    | • This will terminate the current connection. The Access Point will be unavailable until it has restarted.                                                              |  |
|                                    | • By default, the Access Point will act as a DHCP client, and automatically obtain an IP address. You will need to determine its new IP address in order to re-connect. |  |

### **Rogue APs**

A "Rouge AP" is an Access Point which should not be in use, and so can be considered to be providing unauthorized access to your LAN.

This Access Point can assist to locate 2 types of Rogue APs:

- APs which have Wireless security disabled.
- APs which are not in the list of valid APs which you have provided.

When a Rogue AP is located, it is recorded in the log. If using SNMP, you can also choose to have detection of a Rogue AP generate an SNMP trap.

|                                                            | NET                 | Wireless N HotSpot Access Point<br>TEW-636APB                               |
|------------------------------------------------------------|---------------------|-----------------------------------------------------------------------------|
| Status<br>System                                           | Rogue AP Deter      | Ction HELP                                                                  |
| Wireless<br>Management                                     |                     | Do scan every 3 minutes ( 3 ~ 99 ) Detection generates SNMP Trap Detect Now |
| Admin Login     Config File <u>Roque APs</u> SNMP Settings | Rogue AP Definition | No Security     Not in Legal AP List     Define Legal AP List               |
| Syslog Settings     Upgrade Firmware                       |                     | Save Cancel                                                                 |
| Reboot                                                     |                     |                                                                             |
| Apply                                                      | _                   | Copyright © 2006 TRENDnet. All Rights Reserved.                             |

Figure 58: Rogue AP Detection Screen

#### Data - Rogue AP Screen

| Enable Detection                 |                                                                                                    |  |
|----------------------------------|----------------------------------------------------------------------------------------------------|--|
| Enable Rogue AP Detec-<br>tion   | To use this feature, enable the "Enable Rogue AP Detection" checkbox, and select the desired wireless band and time interval.                                   |  |
| Scan                             | Enter the desired time interval between each scan.                                                                                                    |  |
| Detection generates<br>SNMP Trap | If using SNMP, checking this option will cause a SNMP trap<br>to be generated whenever a Rogue AP is detected. If not using<br>SNMP, do not enable this option. |  |
| <b>Rogue AP Definition</b>       |                                                                                                    |  |
| No Security                      | If checked, then any AP operating with security disabled is considered to be a Rogue AP.                                                                        |  |
| Not in Legal AP List             | Al AP List If checked, then any AP not listed in the "Legal AP List" is considered to be a Rogue AP. If checked, you must maintain the Legal AP List.           |  |
| Define Legal AP List             | Click this button to open a sub-screen where you can modify<br>the "Legal AP List". This list must contain all known APs, so<br>must be kept up to date.        |  |

## **SNMP**

SNMP (Simple Network Management Protocol) is only useful if you have a SNMP program on your PC. To reach this screen, select *SNMP* in the **Management** section of the menu.

|                                                                                                    | NET           | Wir                                                                                               | eless N HotSpot Access Point<br>TEW-636APB                     |
|----------------------------------------------------------------------------------------------------|---------------|---------------------------------------------------------------------------------------------------|----------------------------------------------------------------|
| Status                                                                                                    | SNMP Settings | 5                                                                                                 | HELP                                                           |
| System<br>Wireless                                                                                                 | General       | SNMP:<br>Read Only Community:                                                                     | Disable 💌<br>public                                            |
| Management                                                                                                    |               | Read/Write Community:                                                                             | private                                                        |
| Admin Login     Config File     Rogue APs     SNMP Settings     Vygrade Firmware      Reboot     Log Out     Apply | SNMPv3        | Username:<br>Authentication Protocol:<br>Authentication Key:<br>Privacy Protocol:<br>Privacy Key: | None                                                           |
|                                                                                                    | Managers      | <ul> <li>Any Station</li> <li>Only this Station:</li> </ul>                                       | 0.0.0                                                          |
|                                                                                                    | Traps         | Version:<br>Receiver:                                                                             | Version 1 V<br>0 . 0 . 0 . 0                                   |
|                                                                                                    |               |                                                                                                   | Save Cancel<br>Copyright © 2006 TRENDnet. All Rights Reserved. |

Figure 59: SNMP Screen

### **Data - SNMP Screen**

| General                    |                                                                                                   |  |  |
|----------------------------|---------------------------------------------------------------------------------------------------|--|--|
| SNMP                       | Use this to enable or disable SNMP as required                                                    |  |  |
| Read Only com-<br>munity   | Data can be read, but not changed.                                                                |  |  |
| Read/Write Com-<br>munity  | Data can be read, and setting changed.                                                            |  |  |
| SNMPv3                     |                                                                                                   |  |  |
| User Name                  | Enter the user name for SNMPv3.                                                                   |  |  |
| Authentication<br>Protocol | Select the authentication protocol used by SNMPv3.                                                |  |  |
| Authentication<br>Key      | Enter the authentication key required by SNMPv3.                                                  |  |  |
| Private Protocol           | Select the private protocol as required.                                                          |  |  |
| Private Key                | Enter the private key here.                                                                       |  |  |
| Managers                   |                                                                                                   |  |  |
| Any Station                | The IP address of the manager station is not checked.                                             |  |  |
| Only this station          | The IP address is checked, and must match the address you enter in the IP address field provided. |  |  |
|                            | If selected, you must enter the IP address of the required station.                               |  |  |

| Traps    |                                                                                                    |
|----------|----------------------------------------------------------------------------------------------------|
| Version  | Select the desired option, as supported by your SNMP Management program.                                          |
| Receiver | Select this to have Trap messages sent to the specified PC only. You must enter the IP Address of the desired PC. |

# Syslog Settings

If you have a Syslog Server on your LAN, this screen allows you to configure the Access Point to send log data to your Syslog Server.

|                                                                                                    | ET             | Wireless N HotSpot Access Point<br>TEW-636APB                                                                                                    |
|----------------------------------------------------------------------------------------------------|----------------|----------------------------------------------------------------------------------------------------|
| Status                                                                                                    | syslog Setting | s HELP                                                                                                    |
| System<br>Wireless<br>Management<br>• Admin Login<br>• Config File<br>• Rogue APs<br>• SNIMP Settings<br>• Systo Settings | Syslog Server  | <ul> <li>Disable</li> <li>Broadcast</li> <li>Send to specified Syslog Server</li> <li>Syslog Server Address: (Name/IP)</li> <li>Minimum Severity Level: 3 - Error </li> <li>Save Cancel</li> </ul> |
| • Upgrade Firmware<br>Reboot<br>Log Out<br>Apply                                                                          |                | Copyright © 2006 TRENDriet. All Righta Reserved.                                                                                                    |

Figure 60: Syslog Settings Screen

| Data - Syslog | Settings | Screen |
|---------------|----------|--------|
|---------------|----------|--------|

| Syslog Server          | <ul> <li>Select the desired Option:</li> <li>Disable - Syslog server is not used.</li> <li>Broadcast - Syslog data is broadcast. Use this option if different PCs act as the Syslog server at different times.</li> <li>Send to specified Syslog Server - Select this if the same PC is always used as the Syslog server. If selected, you must enter the server address in the field provided.</li> </ul> |  |
|------------------------|----------------------------------------------------------------------------------------------------|--|
| Syslog Server Address  | Enter the name or IP address of your Syslog Server.                                                                                                    |  |
| Minimum Severity Level | Select the desired severity level. Events with a severtiy level<br>equal to or higher (i.e. lower number) than the selected level<br>will be logged.                                                                                                    |  |

## Firmware Upgrade

The firmware (software) in the Wireless Access Point can be upgraded using your Web Browser.

You must first download the upgrade file, and then select *Upgrade Firmware* in the **Management** section of the menu. You will see a screen like the following.

|                  | ÎNET          | Wireless N HotSpot Access Point<br>TEW-636APB           |
|------------------|---------------|---------------------------------------------------------|
| Status           | Upgrade Firmw | are HELP                                                |
| System           | Upgrade File  | Locate and select the upgrade file from your hard disk: |
| Wireless         |               | Browse                                                  |
| Management       |               |                                                         |
| Admin Login      |               | Upgrade Cancel                                          |
| Config File      |               |                                                         |
| Rogue APs        |               |                                                         |
| SNMP Settings    |               |                                                         |
| Syslog Settings  |               |                                                         |
| Upgrade Firmware |               |                                                         |
| Reboot           |               |                                                         |
| Keboot           |               |                                                         |
| Log Out          |               |                                                         |
| Apply            |               |                                                         |
|                  |               |                                                         |
|                  |               | Copyright © 2006 TRENDnet. All Rights Reserved.         |

Figure 61: Firmware Upgrade Screen

#### To perform the Firmware Upgrade:

- 1. Click the *Browse* button and navigate to the location of the upgrade file.
- 2. Select the upgrade file. Its name will appear in the Upgrade File field.
- 3. Click the *Upgrade* button to commence the firmware upgrade.

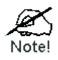

The Wireless Access Point is unavailable during the upgrade process, and must restart when the upgrade is completed. Any connections to or through the Wireless Access Point will be lost.

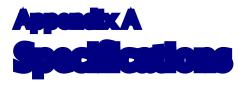

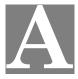

# Wireless Access Point

| Hardware | Specifications |
|----------|----------------|
|          |                |

| LAN port              | 1 x Auto-MDIX RJ 45 for 10/100Mbps Ethernet                                                         |  |  |
|-----------------------|----------------------------------------------------------------------------------------------------|--|--|
|                       | Network Standard IEEE 802.11n draft 2.0, 802.11b (Wi-Fi <sup>TM</sup> ) and IEEE 802.11g compliance |  |  |
|                       | OFDM; 802.11b: CCK (11 Mbps, 5.5 Mbps), DQPSK (2 Mbps), DBPSK (1 Mbps)                              |  |  |
|                       | Operating Frequencies 2.4~2.497 GHz                                                                 |  |  |
| Operating temperature | 0° C to 40° C                                                                                       |  |  |
| Storage temperature   | -20° C to 70° C                                                                                     |  |  |
| Power Adapter         | 12VDC 1A External                                                                                   |  |  |
| Dimensions            | 147mm(W) * 147mm(D) * 33mm(H)                                                                       |  |  |

# **Wireless Specifications**

| Receive Sensitivity at 11Mbps  | min85dBm                                          |
|--------------------------------|---------------------------------------------------|
| Receive Sensitivity at 5.5Mbps | min89dBm                                          |
| Receive Sensitivity at 2Mbps   | min90dBm                                          |
| Receive Sensitivity at 1Mbps   | min93dBm                                          |
| Maximum Receive Level          | min5dBm                                           |
| Transmit Power                 | 18 dBm                                            |
| Modulation                     | Direct Sequence Spread Spectrum BPSK / QPSK / CCK |
|                                |                                                   |

# **Software Specifications**

| Feature  | Details                                             |
|----------|-----------------------------------------------------|
| Wireless | Access point support                                |
|          | Roaming supported                                   |
|          | • IEEE 802.11n/11g/11b compliance                   |
|          | • 802.11n Draft 2.0 (Up to 300 Mbps)                |
|          | Auto Sensing Open System / Share Key authentication |
|          | Wireless Channels Support                           |
|          | Automatic Wireless Channel Selection                |

|                | Country Selection                                           |
|----------------|-------------------------------------------------------------|
|                |                                                             |
|                | Preamble Type: long or short support                        |
|                | RTS Threshold Adjustment                                    |
|                | Fragmentation Threshold Adjustment                          |
|                | Beacon Interval Adjustment                                  |
|                | SSID assignment                                             |
| Operation Mode | Common AP                                                   |
|                | Peer-to-Peer Bridge, Point-to-Multi-Point Bridge            |
|                | Bridge mode can be used simultaneously with Common AP mode. |
| Security       | • Open, shared, WPA, WPA-PSK, and WPA2-PSK authentication   |
|                | • 802.1x support                                            |
|                | • EAP-TLS, EAP-TTLS, PEAP                                   |
|                | Block inter-wireless station communication                  |
|                | Block SSID broadcast                                        |
| Management     | Web based configuration                                     |
| C              | RADIUS Accounting                                           |
|                | • RADIUS-On feature                                         |
|                | RADIUS Accounting update                                    |
|                | Message Log                                                 |
|                | Access Control list file support                            |
|                | Configuration file Backup/Restore                           |
|                | Statistics support                                          |
|                | Device discovery program                                    |
| Other Features | DHCP client                                                 |
|                | WINS client                                                 |
|                | Rogue AP detection                                          |

## **FCC Statement**

This equipment has been tested and found to comply with the limits for a Class B digital device, pursuant to Part 15 of the FCC Rules. These limits are designed to provide reasonable protection against harmful interference in a residential installation.

This equipment generates, uses and can radiate radio frequency energy and, if not installed and used in accordance with the instructions, may cause harmful interference to radio communications. However, there is no guarantee that interference will not occur in a particular installation. If this equipment does cause harmful interference to radio or television reception, which can be determined by turning the equipment off and on, the user is encouraged to try to correct the interference by one of the following measures:

- Reorient or relocate the receiving antenna.
- Increase the separation between the equipment and receiver.
- Connect the equipment into an outlet on a circuit different from that to which the receiver is connected.
- Consult the dealer or an experienced radio/TV technician for help.

To assure continued compliance, any changes or modifications not expressly approved by the party responsible for compliance could void the user's authority to operate this equipment. (Example - use only shielded interface cables when connecting to computer or peripheral devices).

### **FCC Radiation Exposure Statement**

This equipment complies with FCC RF radiation exposure limits set forth for an uncontrolled environment. This equipment should be installed and operated with a minimum distance of 20 centimeters between the radiator and your body.

This device complies with Part 15 of the FCC Rules. Operation is subject to the following two conditions:

(1) This device may not cause harmful interference, and

(2) this device must accept any interference received, including interference that may cause undesired operation.

This transmitter must not be co-located or operating in conjunction with any other antenna or transmitter.

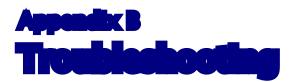

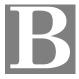

# **Overview**

This chapter covers some common problems that may be encountered while using the Wireless Access Point and some possible solutions to them. If you follow the suggested steps and the Wireless Access Point still does not function properly, contact your dealer for further advice.

# **General Problems**

#### Problem 1: Can't connect to the Wireless Access Point to configure it.

**Solution 1:** Check the following:

- The Wireless Access Point is properly installed, LAN connections are OK, and it is powered ON. Check the LEDs for port status.
- Ensure that your PC and the Wireless Access Point are on the same network segment. (If you don't have a router, this must be the case.)
- If your PC is set to "Obtain an IP Address automatically" (DHCP client), restart it.
- You can use the following method to determine the IP address of the Wireless Access Point, and then try to connect using the IP address, instead of the name.

#### To Find the Access Point's IP Address

- 1. Open a MS-DOS Prompt or Command Prompt Window.
- 2. Use the Ping command to "ping" the Wireless Access Point. Enter ping followed by the Default Name of the Wireless Access Point. e.g.
  - ping SC003318
- 3. Check the output of the ping command to determine the IP address of the Wireless Access Point, as shown below.

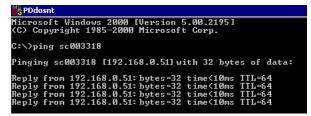

#### Figure 62: Ping

If your PC uses a Fixed (Static) IP address, ensure that it is using an IP Address which is compatible with the Wireless Access Point. (If no DHCP Server is found, the Wireless Access Point will default to an IP Address and Mask of 192.168.0.228 and 255.255.255.0.) On Windows PCs, you can use *Control Panel-Network* to check the *Properties* for the TCP/IP protocol.

#### Problem 2: My PC can't connect to the LAN via the Wireless Access Point.

#### **Solution 2** Check the following:

- The SSID and WEP settings on the PC match the settings on the Wireless Access Point.
- On the PC, the wireless mode is set to "Infrastructure"
- If using the *Access Control* feature, the PC's name and address is in the *Trusted Stations* list.
- If using 802.1x mode, ensure the PC's 802.1x software is configured correctly. See Chapter 4 for details of setup for the Windows XP 802.1x client. If using a different client, refer to the vendor's documentation.

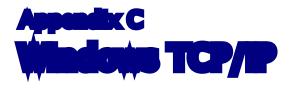

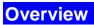

## Normally, no changes need to be made.

- By default, the Wireless Access Point will act as a DHCP client, automatically obtaining a suitable IP Address (and related information) from your DHCP Server.
- If using Fixed (specified) IP addresses on your LAN (instead of a DHCP Server), there is no need to change the TCP/IP of each PC. Just configure the Wireless Access Point to match your existing LAN.

The following sections provide details about checking the TCP/IP settings for various types of Windows, should that be necessary.

# Checking TCP/IP Settings - Windows 9x/ME:

1. Select Control Panel - Network. You should see a screen like the following:

| Network                      |                                 | ? ×        |
|------------------------------|---------------------------------|------------|
| Configuration Identification | on Access Control               | d:         |
|                              | Adapter<br>Adapter #2 (VPN Supp | ▲<br>ort)  |
|                              |                                 |            |
|                              |                                 |            |
| <u>A</u> dd                  | R <u>e</u> mo∨e                 | Properties |

#### Figure 63: Network Configuration

- 2. Select the *TCP/IP* protocol for your network card.
- 3. Click on the *Properties* button. You should then see a screen like the following.

| P/IP Propert                          | ties                                  |                                       | ?                                                                         |
|---------------------------------------|---------------------------------------|---------------------------------------|---------------------------------------------------------------------------|
| Bindings<br>Gateway                   | Advanced<br>WINS                      | NetBIOS<br>Configuration              | DNS Configuration                                                         |
| your network<br>network adm<br>below. | does not autom<br>inistrator for an a | atically assign I<br>address, and the | d to this computer. If<br>Paddresses, ask your<br>en type it in the space |
|                                       | an IP address a<br>an IP address:     | utomatically                          |                                                                           |
| JP Ado                                | dress:                                |                                       |                                                                           |
| Subne                                 | et Mask:                              |                                       |                                                                           |

Figure 64: IP Address (Win 95)

Ensure your TCP/IP settings are correct, as follows:

#### **Using DHCP**

To use DHCP, select the radio button *Obtain an IP Address automatically*. This is the default Windows settings. To work correctly, you need a DHCP server on your LAN.

## Using "Specify an IP Address"

If your PC is already configured for a fixed (specified) IP address, no changes are required.

# Checking TCP/IP Settings - Windows NT4.0

1. Select *Control Panel - Network*, and, on the *Protocols* tab, select the TCP/IP protocol, as shown below.

| Network                                                      |                  |                                                   | ? ×    |
|--------------------------------------------------------------|------------------|---------------------------------------------------|--------|
| Identification Se                                            | rvices Protocol: | Adapters Bindir                                   | ngs    |
| Network Protoco                                              | ıls:             |                                                   |        |
| ず NetBEUI Pro<br>す NWLink IP×<br>す NWLink Ne<br>す TCP/IP Pro | K/SPX Compatible | ∋ Transport                                       |        |
| <u>A</u> dd                                                  | <u>R</u> emove   | Properties                                        | ∐pdate |
| area network p                                               |                  | net Protocol. The de<br>des communication a<br>s. |        |
|                                                              |                  |                                                   |        |
|                                                              |                  | OK                                                | Cancel |

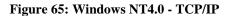

2. Click the *Properties* button to see a screen like the one below.

| Microsoft TCP/IP Properties                                                                                                    |  |  |
|----------------------------------------------------------------------------------------------------|--|--|
| IP Address DNS WINS Address DHCP Relay Routing                                                                                                    |  |  |
| An IP address can be automatically assigned to this network card<br>by a DHCP server. If your network does not have a DHCP server,<br>ask your network administrator for an address, and then type it in<br>the space below. |  |  |
| Adagter:                                                                                                    |  |  |
| PCI Fast Ethernet Adapter                                                                                                    |  |  |
| Obtain an IP address from a DHCP server     O Specify an IP address                                                                                                    |  |  |
| [P Address:                                                                                                    |  |  |
| Subnet Mask:                                                                                                    |  |  |
| Default <u>G</u> ateway:                                                                                                    |  |  |
|                                                                                                    |  |  |
| (Advanced)                                                                                                    |  |  |
| OK Cancel Apply                                                                                                    |  |  |

Figure 66: Windows NT4.0 - IP Address

- 3. Select the network card for your LAN.
- 4. Select the appropriate radio button *Obtain an IP address from a DHCP Server* or *Specify an IP Address*, as explained below.

### **Obtain an IP address from a DHCP Server**

This is the default Windows setting. This is the default Windows settings. To work correctly, you need a DHCP server on your LAN.

### Using "Specify an IP Address"

If your PC is already configured for a fixed (specified) IP address, no changes are required.

# Checking TCP/IP Settings - Windows 2000

- 1. Select Control Panel Network and Dial-up Connection.
- 2. Right click the *Local Area Connection* icon and select *Properties*. You should see a screen like the following:

| ocal Area Connection Properties 🛛 🔋 🗙                                                                                                    |  |  |
|----------------------------------------------------------------------------------------------------|--|--|
| General                                                                                                    |  |  |
| Connect using:                                                                                                    |  |  |
| Siemens SpeedStream PCI 10/100                                                                                                    |  |  |
| Configure                                                                                                    |  |  |
| Components checked are used by this connection:                                                                                                    |  |  |
| File and Printer Sharing for Microsoft Networks  File and Printer Sharing for Microsoft Networks  Internet Protocol (TCP/IP)  Install  Uninstall  Properties                                                            |  |  |
|                                                                                                    |  |  |
| Description<br>Transmission Control Protocol/Internet Protocol. The default<br>wide area network protocol that provides communication<br>across diverse interconnected networks.<br>Show icon in taskbar when connected |  |  |
| OK Cancel                                                                                                    |  |  |

Figure 67: Network Configuration (Win 2000)

- 3. Select the *TCP/IP* protocol for your network card.
- 4. Click on the *Properties* button. You should then see a screen like the following.

| Internet Protocol (TCP/IP) Properties                                                                                                    | ? ×       |  |
|----------------------------------------------------------------------------------------------------|-----------|--|
| General                                                                                                    |           |  |
| You can get IP settings assigned automatically if your network supports<br>this capability. Otherwise, you need to ask your network administrator for<br>the appropriate IP settings. |           |  |
| Obtain an IP address automatically                                                                                                    |           |  |
| C Use the following IP address:                                                                                                    |           |  |
| IP address:                                                                                                    |           |  |
| Subnet mask:                                                                                                    |           |  |
| Default gateway:                                                                                                    |           |  |
| Obtain DNS server address automatically                                                                                                    |           |  |
| └── Use the following DNS server addresses:                                                                                                    |           |  |
| Preferred DNS server:                                                                                                    |           |  |
| Alternate DNS server:                                                                                                    |           |  |
|                                                                                                    | Advanced  |  |
|                                                                                                    | OK Cancel |  |

Figure 68: TCP/IP Properties (Win 2000)

5. Ensure your TCP/IP settings are correct:

## **Using DHCP**

To use DHCP, select the radio button *Obtain an IP Address automatically*. This is the default Windows setting. This is the default Windows settings. To work correctly, you need a DHCP server on your LAN.

## Using a fixed IP Address ("Use the following IP Address")

If your PC is already configured for a fixed (specified) IP address, no changes are required.

# Checking TCP/IP Settings - Windows XP

- 1. Select Control Panel Network Connection.
- 2. Right click the *Local Area Connection* and choose *Properties*. You should see a screen like the following:

| Course and the second                                                                                                    |
|----------------------------------------------------------------------------------------------------|
| General Authentication Advanced                                                                                                    |
| Connect using:                                                                                                    |
| 🕮 PCI 10/100                                                                                                    |
| Configure                                                                                                    |
| This connection uses the following items:                                                                                                    |
| Client for Microsoft Networks                                                                                                    |
| 🔄 🗹 🜉 File and Printer Sharing for Microsoft Networks                                                                                                    |
| 🗹 🛃 QoS Packet Scheduler                                                                                                    |
| Internet Protocol (TCP/IP)                                                                                                    |
|                                                                                                    |
| Install Uninstall Properties                                                                                                    |
| Description                                                                                                    |
| Transmission Control Protocol/Internet Protocol. The default<br>wide area network protocol that provides communication<br>across diverse interconnected networks. |
| Show icon in notification area when connected                                                                                                    |
| OK Cancel                                                                                                    |

Figure 69: Network Configuration (Windows XP)

- 3. Select the *TCP/IP* protocol for your network card.
- 4. Click on the *Properties* button. You should then see a screen like the following.

| Internet Protocol (TCP/IP) Prope                                                                                 | erties 🛛 🛛 🛛 🛛          |
|----------------------------------------------------------------------------------------------------|-------------------------|
| General Alternate Configuration                                                                                  |                         |
| You can get IP settings assigned auto<br>this capability. Otherwise, you need to<br>the appropriate IP settings. |                         |
| Obtain an IP address automatica                                                                                  | lý                      |
| OUse the following IP address: —                                                                                 |                         |
| IP address:                                                                                                    |                         |
| S <u>u</u> bnet mask:                                                                                            |                         |
| Default gateway:                                                                                                 | · · · ·                 |
| ⊙ O <u>b</u> tain DNS server address auto                                                                        | matically               |
| OUse the following DNS server ad                                                                                 | dresses:                |
| Preferred DNS server:                                                                                            | · · · · · · · · · · · · |
| Alternate DNS server:                                                                                            |                         |
|                                                                                                    | Ad <u>v</u> anced       |
|                                                                                                    | OK Cancel               |

Figure 70: TCP/IP Properties (Windows XP)

5. Ensure your TCP/IP settings are correct.

## Using DHCP

To use DHCP, select the radio button *Obtain an IP Address automatically*. This is the default Windows setting. To work correctly, you need a DHCP server on your LAN.

## Using a fixed IP Address ("Use the following IP Address")

If your PC is already configured for a fixed (specified) IP address, no changes are required.

# Checking TCP/IP Settings - Windows Vista

- 1. Select Control Panel Network Connections.
- 2. Right click the *Local Area Connection Status* and choose *Properties*. Click *Continue* to the *User Account Control* dialog box, then you should see a screen like the following:

| 🖟 Local Area Connection Properties 💽                                                                                                    |
|----------------------------------------------------------------------------------------------------|
| Networking                                                                                                    |
| Connect using:                                                                                                    |
| Intel(R) PRO/100 VE Network Connection                                                                                                    |
| Configure                                                                                                    |
| This connection uses the following items:                                                                                                    |
| Client for Microsoft Networks  Client for Microsoft Networks  Client for Microsoft Networks  File and Printer Sharing for Microsoft Networks  A Internet Protocol Version 6 (TCP/IPv6)  A Internet Protocol Version 4 (TCP/IPv4)  A Internet Protocol Version 4 (TCP/IPv4)  A Internet Pr |
| Install Uninstall Properties                                                                                                    |
| TCP/IP version 6. The latest version of the internet protocol that provides communication across diverse interconnected networks.                                                                                                    |
| OK Cancel                                                                                                    |

Figure 71: Network Configuration (Windows Vista)

- 3. Select the *TCP/IP* protocol for your network card.
- 4. Click on the *Properties* button. You should then see a screen like the following.

| Internet Protocol Version 6 (TCP/IP | v6) Properties                                                                                                    | ? 💌    |
|-------------------------------------|----------------------------------------------------------------------------------------------------|--------|
| General                             |                                                                                                    |        |
|                                     | automatically if your network supports this capability.<br>etwork administrator for the appropriate IPv6 settings. |        |
| Obtain an IPv6 address auton        | natically                                                                                                    |        |
| Ouse the following IPv6 addres      | s:                                                                                                    |        |
| IPv6 address:                       |                                                                                                    |        |
| Subnet prefix length:               |                                                                                                    |        |
| Default gateway:                    |                                                                                                    |        |
| Obtain DNS server address au        | Itomatically                                                                                                    |        |
| OUSE the following DNS server       | addresses:                                                                                                    |        |
| Preferred DNS server:               |                                                                                                    |        |
| Alternate DNS server:               |                                                                                                    |        |
|                                     | Advar                                                                                                    | nced   |
|                                     | ОК                                                                                                    | Cancel |

Figure 72: TCP/IP Properties (Windows Vista)

5. Ensure your TCP/IP settings are correct.

## **Using DHCP**

To use DHCP, select the radio button *Obtain an IP Address automatically*. This is the default Windows setting. To work correctly, you need a DHCP server on your LAN.

## Using a fixed IP Address ("Use the following IP Address")

If your PC is already configured for a fixed (specified) IP address, no changes are required.

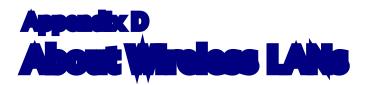

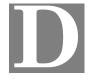

## **Overview**

Wireless networks have their own terms and jargon. It is necessary to understand many of these terms in order to configure and operate a Wireless LAN.

# Wireless LAN Terminology

#### Modes

Wireless LANs can work in either of two (2) modes:

- Ad-hoc
- Infrastructure

#### Ad-hoc Mode

Ad-hoc mode does not require an Access Point or a wired (Ethernet) LAN. Wireless Stations (e.g. notebook PCs with wireless cards) communicate directly with each other.

#### **Infrastructure Mode**

In Infrastructure Mode, one or more Access Points are used to connect Wireless Stations (e.g. Notebook PCs with wireless cards) to a wired (Ethernet) LAN. The Wireless Stations can then access all LAN resources.

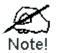

Access Points can only function in "Infrastructure" mode, and can communicate only with Wireless Stations which are set to "Infrastructure" mode.

## SSID/ESSID

#### **BSS/SSID**

A group of Wireless Stations and a single Access Point, all using the same ID (SSID), form a Basic Service Set (BSS).

**Using the same SSID is essential**. Devices with different SSIDs are unable to communicate with each other. However, some Access Points allow connections from Wireless Stations which have their SSID set to "any" or whose SSID is blank (null).

#### ESS/ESSID

A group of Wireless Stations, and multiple Access Points, all using the same ID (ESSID), form an Extended Service Set (ESS).

Different Access Points within an ESS can use different Channels. To reduce interference, it is recommended that adjacent Access Points SHOULD use different channels.

As Wireless Stations are physically moved through the area covered by an ESS, they will automatically change to the Access Point which has the least interference or best performance. This capability is called **Roaming**. (Access Points do not have or require Roaming capabilities.)

### Channels

The Wireless Channel sets the radio frequency used for communication.

- Access Points use a fixed Channel. You can select the Channel used. This allows you to choose a Channel which provides the least interference and best performance. For 802.11g, 13 channels are available in the USA and Canada., but 11channels are available in North America if using 802.11b.
- If using multiple Access Points, it is better if adjacent Access Points use different Channels to reduce interference. The recommended Channel spacing between adjacent Access Points is 5 Channels (e.g. use Channels 1 and 6, or 6 and 11).
- In "Infrastructure" mode, Wireless Stations normally scan all Channels, looking for an Access Point. If more than one Access Point can be used, the one with the strongest signal is used. (This can only happen within an ESS.)
- If using "Ad-hoc" mode (no Access Point), all Wireless stations should be set to use the same Channel. However, most Wireless stations will still scan all Channels to see if there is an existing "Ad-hoc" group they can join.

#### WEP

WEP (Wired Equivalent Privacy) is a standard for encrypting data before it is transmitted. This is desirable because it is impossible to prevent snoopers from receiving any data which is transmitted by your Wireless Stations. But if the data is encrypted, then it is meaningless unless the receiver can decrypt it.

# If WEP is used, the Wireless Stations and the Wireless Access Point must have the same settings.

#### WPA-PSK

Like WEP, data is encrypted before transmission. WPA is more secure than WEP, and should be used if possible. The PSK (Pre-shared Key) must be entered on each Wireless station. The 256Bit encryption key is derived from the PSK, and changes frequently.

#### WPA2-PSK

This is a further development of WPA-PSK, and offers even greater security, using the AES (Advanced Encryption Standard) method of encryption.

#### **WPA-Enterprise**

This version of WPA requires a Radius Server on your LAN to provide the client authentication according to the 802.1x standard. Data transmissions are encrypted using the WPA standard.

If this option is used:

• The Access Point must have a "client login" on the Radius Server.

- Each user must have a "user login" on the Radius Server.
- Each user's wireless client must support 802.1x and provide the login data when required.

All data transmission is encrypted using the WPA standard. Keys are automatically generated, so no key input is required.

## 802.1x

This uses the 802.1x standard for client authentication, and WEP for data encryption. If possible, you should use WPA-Enterprise instead, because WPA encryption is much stronger than WEP encryption.

If this option is used:

- The Access Point must have a "client login" on the Radius Server.
- Each user must have a "user login" on the Radius Server.
- Each user's wireless client must support 802.1x and provide the login data when required.
- All data transmission is encrypted using the WEP standard. You only have to select the WEP key size; the WEP key is automatically generated.

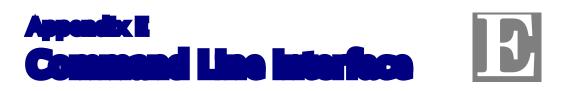

# **Overview**

If desired, the Command Line Interface (CLI) can be used for configuration. This creates the possibility of creating scripts to perform common configuration changes. The CLI requires a Telnet connection to the Wireless Access Point.

## **Using the CLI - Telnet**

1. Start your Telnet client, and establish a connection to the Access Point. e.g.

Telnet 192.168.0.228

- You will be prompted for the user name and password. Enter the same login name and password as used for the HTTP (Web) interface.
   The default values are admin for the User Name, and password for the Password.
- 3. Once connected, you can use any of the commands listed in the following **Command Reference**.

# **Command Reference**

The following commands are available.

| config vap           | Config Virtual AP X                |
|----------------------|------------------------------------|
| ?                    | Display CLI Command List           |
| help                 | Display CLI Command List           |
| get 11nampdu         | Set 11n A-MPDU Aggregation Mode    |
| get 11namsdu         | Set 11n A-MSDU Aggregation Mode    |
| get 11nguardinterval | Set 11n Guard Interval Mode        |
| get 11nsubchannel    | Set 11n Extension Sub-Channel      |
| get 11nradioband     | Set 11n Radio Band                 |
| get 802.11d          | Display 802.11d Mode               |
| get acctserver       | Display Accounting Server          |
| get acctport         | Display Accounting Port            |
| get acctsecret       | Display Accounting Secret          |
| get acl              | Display Access Control Status      |
| get active           | Display VAP Active (up) Mode       |
| get aging            | Display Idle Timeout Interval      |
| get authentication   | Display Authentication Type of WEP |
| get beaconinterval   | Display Beacon Interval            |

| get channel           | Display Radio Channel                             |
|-----------------------|---------------------------------------------------|
| get country           | Display Country/Domain                            |
| get defaultkey        | Display Default Key Index                         |
| get description       | Display Access Point Description                  |
| get dhcp              | Display DHCP Mode                                 |
| get dhcpserverendip   | Display DHCP Server End IP Address                |
| get dhcpserverstartip | Display DHCP Server start IP Address              |
| get dnsserver         | Display IP Address of DNS Server                  |
| get dot1xdynkeyupdate | Display 802.1x Dynamic Key Update Mode            |
| get dot1xdynkeylife   | Display 802.1x Dynamic Key Life Time (in Minutes) |
| get dot1xkeytype      | Display 802.1x Distribute Key Method              |
| get fragthreshold     | Display Fragment Threshold                        |
| get gateway           | Display Gateway IP Address                        |
| get gtkupdate         | Display Group Key Update Mode                     |
| get gtkupdateinterval | Display Group Key Update Interval (in Seconds)    |
| get http              | Display HTTP Mode                                 |
| get httpport          | Display HTTP Port Number                          |
| get https             | Display HTTPS Mode                                |
| get httpsport         | Display HTTPS Port Number                         |
| get ipaddr            | Display IP Address                                |
| get ipmask            | Display IP Subnet Mask                            |
| get isolation         | Display Isolate All Virtual APs State             |
| get key               | Display WEP Key Value                             |
| get keylength         | Display WEP Key Length                            |
| get lltd              | Display LLTD Mode                                 |
| get md5supplicant     | Display 802.1x MD5 Supplicant Mode                |
| get md5suppname       | Display 802.1x Supplicant MD5 Name                |
| get md5supppassword   | Display 802.1x Supplicant MD5 Password            |
| get md5supptype       | Display 802.1x MD5 Supplicant Type                |
| get nativevlanid      | Display Native VLAN ID                            |
| get ntp               | Display NTP Server IP Address                     |
| get operationmode     | Display Operation Mode                            |
| get password          | Display Login Password                            |
| get psk               | Display Pre-shared Key                            |
| get radiusserver      | Display RADIUS Server IP Address                  |
|                       | 1                                                 |

| get radiusport              | Display RADIUS Port Number                     |
|-----------------------------|------------------------------------------------|
| get radiussecret            | Display RADIUS Shared Secret                   |
| get remoteptmp              | Display PTMP's Remote MAC Address List         |
| get remoteptp               | Display PTP's Remote MAC Address               |
| get roguedetect             | Display Rogue AP Detection Mode                |
| get rogueinteval            | Display Interval of Every Rogue AP Detection   |
| get roguelegal              | Display Legal AP List of Legal AP              |
| get roguetrap               | Display Rogue AP Detection Send SNMP Trap Mode |
| get roguetype               | Display Rogue AP Definition                    |
| get rtsthreshold            | Display RTS/CTS Threshold                      |
| get security                | Display Wireless Security Mode                 |
| get shortpreamble           | Display Short Preamble Usage                   |
| get snmpreadcommun-<br>ity  | Display SNMP Read Community                    |
| get snmpwritecom-<br>munity | Display SNMP Write Community                   |
| get snmpmode                | Display SNMP Mode                              |
| get snmpmanagemode          | Display SNMP Manager Mode                      |
| get snmptrapmode            | Display SNMP Trap Mode                         |
| get snmptrapversion         | Display SNMP Trap Version                      |
| get snmpv3username          | Display SNMP v3 User Name                      |
| get snmpv3authproto         | Display SNMP v3 Authentication Protocol        |
| get snmpv3authkey           | Display SNMP v3 Authentication Key             |
| get snmpv3privproto         | Display SNMP v3 Private Protocol               |
| get snmpv3privkey           | Display SNMP v3 Private Key                    |
| get ssid                    | Display Service Set ID                         |
| get ssidbroadcast           | Display SSID Broadcast Mode                    |
| get stp                     | Display STP Mode                               |
| get strictgtkupdate         | Display Group Key Update Strict Status         |
| get syslog                  | Display Syslog Mode                            |
| get syslogport              | Display Syslog Port                            |
| get syslogserver            | Display Unicast Syslog Server Address          |
| get syslogseverity          | Display Syslog Severity Level                  |
| get systemname              | Display Access Point System Name               |
| get telnet                  | Display Telnet Mode                            |

| get time              | Display Current System Time           |
|-----------------------|---------------------------------------|
| get timezone          | Display Time Zone Setting             |
| get uptime            | Display Access Point Up Time          |
| get username          | Display Login User Name               |
| get vapname           | Display Virtual AP Name               |
| get version           | Display Firmware Version              |
| get vlan              | Display VLAN Operational State        |
| get vlanid            | Display the VLAN ID                   |
| get wirelessmode      | Display Wireless LAN Mode             |
| get wirelessseparate  | Display Wireless Seprate Mode         |
| get wmm               | Display WMM Mode                      |
| get wmmnoack          | Display WMM No Acknowledgement status |
| set 11nampdu          | Set 11n A-MPDU Aggregation Mode       |
| set 11namsdu          | Set 11n A-MSDU Aggregation Mode       |
| set 11nguardinterval  | Set 11n Guard Interval Mode           |
| set 11nsubchannel     | Set 11n Extension Sub-Channel         |
| set 11nradioband      | Set 11n Radio Band                    |
| set 802.11d           | Set 802.11d Mode                      |
| set acctserver        | Set Accounting Server                 |
| set acctport          | Set Accounting Port                   |
| set acctsecret        | Set Accounting Secret                 |
| set acl               | Set Access Control                    |
| set active            | Set Active (up) Mode                  |
| set aging             | Set Idle Timeout Interval             |
| set authentication    | Set Authentication Type of WEP        |
| set beaconinterval    | Set Beacon Interval                   |
| set channel           | Set Radio Channel                     |
| set country           | Set Country/Domain                    |
| set defaultkey        | Set Default Key Index                 |
| set description       | Set Access Point Description          |
| set dhcp              | Set DHCP Mode                         |
| set dhcpserverendip   | Set DHCP Server End IP Address        |
| set dhcpserverstartip | Set DHCP Server start IP Address      |
| set dnsserver         | Set DNS Server IP Address             |
| set dot1xdynkeyupdate | Set 802.1x Dynamic Key Update Mode    |
| μ                     |                                       |

| set dot1xdynkeylife             | Set 802.1x Dynamic Key Life Time (in Minutes)     |
|---------------------------------|---------------------------------------------------|
| set dot1xkeytype                | Set 802.1x Distribute Key Method                  |
| set fragthreshold               | Set Fragment Threshold                            |
| set gateway                     | Set Gateway IP Address                            |
| set groupkeyupdate              | Set Group Key Update Mode                         |
| set groupkeyupdatein-<br>terval | Set Group Key Update Interval (in Minutes)        |
| set http                        | Set HTTP Mode                                     |
| set httpport                    | Set HTTP Port Number                              |
| set https                       | Set HTTPS Enable/Disable                          |
| set httpsport                   | Set HTTPS Port Number                             |
| set ipaddr                      | Set IP Address                                    |
| set ipmask                      | Set IP Subnet Mask                                |
| set isolation                   | Set Isolate All Virtual APs State                 |
| set key                         | Set WEP Key Value                                 |
| set keylength                   | Set WEP Key Length                                |
| set lltd                        | Set LLTD Mode                                     |
| set md5supplicant               | Set 802.1x MD5 Supplicant Mode                    |
| set md5suppname                 | Set 802.1x Supplicant MD5 Name                    |
| set md5supppassword             | Set 802.1x Supplicant MD5 Password                |
| set md5supptype                 | Set 802.1x MD5 Supplicant Type                    |
| set nativevlanid                | Set Native VLAN ID                                |
| set ntp                         | Set NTP Server IP Address                         |
| set operationmode               | Set operation Mode                                |
| set password                    | Modify Login Password                             |
| set psk                         | Modify Pre-shared Key                             |
| set radiusserver                | Set RADIUS IP Address                             |
| set radiusport                  | Set RADIUS Port Number                            |
| set radiussecret                | Set RADIUS Shared Secret                          |
| set remoteptmp                  | Set PTMP's Remote MAC Address List                |
| set remoteptp                   | Set Remote PTP MAC Address                        |
| set roguedetect                 | Set Rogue AP Detection Mode                       |
| set rogueinteval                | Set Interval of Rogue AP Detection(Range: 3 ~ 99) |
| set roguelegal                  | Add/Delete Legal AP MAC/OUI                       |
| set roguesnmp                   | Set Rogue AP Detection SNMP Trap Mode             |

| set roguetypeSet Rogue AP Definitionset rtsthresholdSet RTS/CTS Thresholdset securitySet Wireless Security Modeset sumpreadcommuni-<br>tySet Short Preambleset sumpreadcommuni-<br>itySet SNMP Read Community<br>tyset sumpreadcommuni-<br>itySet SNMP Write Community<br>ityset sumpreadcommuni-<br>itySet SNMP Modeset sumpreadcommuni-<br>itySet SNMP Modeset sumpreadcommuni-<br>itySet SNMP Modeset sumpreadcommuni-<br>itySet SNMP Manager Modeset sumpramagemodeSet SNMP Trap Modeset sumptrapmodeSet SNMP Trap Versionset sumptrapressionSet SNMP v3 User Nameset sumpv3authprotoSet SNMP v3 Authentication Protocolset snmpv3authprotoSet SNMP v3 Private Protocolset ssidSet Service Set IDset skidSet Group Key Update Strict Statusset sylogSet SID Broadcast Modeset sylogSet Sylog Portset sylogSet Sylog Server Addressset sylogserveritySet Sylog Server Addressset sylogserveritySet Sylog Server Addressset sylogserveritySet Strict Sylog Server Addressset sylogserveritySet Set Time Zone Settingset unicat Syslog Server Addressset sylog Set Time Zone Settingset vanaSet VLAN Operational Stateset vanaSet Wireless LAN Modeset wirelesseparateSet Wireless Separate Modeset wirelesseparateSet WirM Mode <trr>set wirelesseparateSet Wird Mode<!--</th--><th></th><th></th></trr>                                                                                                    |                      |                                     |
|----------------------------------------------------------------------------------------------------|----------------------|-------------------------------------|
| set securitySet Wireless Security Modeset shortpreambleSet Short Preambleset snmpreadcommuni-<br>tySet SNMP Read Communityset snmpwritecommun-<br>itySet SNMP Modeset snmpmodeSet SNMP Modeset snmpmodeSet SNMP Modeset snmpmanagemodeSet SNMP Modeset snmptrapmodeSet SNMP Trap Modeset snmptrapmodeSet SNMP Trap Modeset snmptraponeSet SNMP Trap Versionset snmpv3usernameSet SNMP V3 User Nameset snmpv3usernameSet SNMP v3 Authentication Protocolset snmpv3authprotoSet SNMP v3 Authentication Keyset snmpv3privprotoSet SNMP v3 Private Protocolset ssidSet Service Set IDset ssidSet Service Set IDset syslogSet SSID Broadcast Modeset syslogSet Syslog Modeset syslogSet Syslog Portset syslogserverSet Unicast Syslog Server Addressset syslogserveritySet Set Syslog Server Addressset syslogserveritySet Tree Zone Settingset telnetSet Tree Zone Settingset telnetSet Tree Zone Settingset telnetSet Tree Zone Settingset telnetSet Tree Zone Settingset vanidSet VLAN Operational Stateset wirelessnodeSet Wireless Separate Modeset wirelesseparateSet Wireless Separate Modeset wirelesseparateSet Wireless Separate Modeset wirelessnodeSet Wireless Separate Mode                                                                                                    | set roguetype        | Set Rogue AP Definition             |
| set shortpreambleSet Short Preambleset snmpreadcommuni-<br>tySet SNMP Read Communityset snmpwritecommuni-<br>itySet SNMP Write Communityset snmpmodeSet SNMP Modeset snmpmanagemodeSet SNMP Manager Modeset snmptrapmodeSet SNMP Trap Modeset snmptrapmodeSet SNMP Trap Versionset snmpv3usernameSet SNMP v3 User Nameset snmpv3ustheySet SNMP v3 Authentication Protocolset snmpv3authpotoSet SNMP v3 Authentication Keyset snmpv3autheySet SNMP v3 Private Protocolset snmpv3privprotoSet SNMP v3 Private Protocolset ssidSet SrVMP v3 Private Keyset ssidSet SrVMP v3 Private Keyset ssidSet SrVD v3 Private Keyset syslogSet SSID Broadcast Modeset syslogSet Syslog Modeset syslogSet Syslog Portset syslogserverSet Unicast Syslog Server Addressset syslogserveritySet Set Solid System Nameset telnetSet Telnet Modeset usernameModify Login User Nameset vlanSet VLAN Operational Stateset vlanidSet VLAN Tagset wirelessnodeSet Wireless Separate Modeset wirelesseparateSet WiM Mode                                                                                                    | set rtsthreshold     | Set RTS/CTS Threshold               |
| set snmpreadcommuni-<br>tySet SNMP Read Communityset snmpwritecommun-<br>itySet SNMP Write Communityset snmpmodeSet SNMP Modeset snmpmaagemodeSet SNMP Modeset snmptrapmodeSet SNMP Maager Modeset snmptrapmodeSet SNMP Trap Modeset snmptrapmodeSet SNMP Trap Versionset snmpv3usernameSet SNMP v3 User Nameset snmpv3authprotoSet SNMP v3 Authentication Protocolset snmpv3authkeySet SNMP v3 Authentication Keyset snmpv3privprotoSet SNMP v3 Private Protocolset ssidSet Service Set IDset ssidSet SrD Broadcast Modeset stpSet STP Modeset stypSet Sroup Key Update Strict Statusset syslogSet Sylog Portset sylogSet Sylog Server Addressset sylogserveritySet Sylog Server Addressset sylogserveritySet Croup System Nameset timezoneSet Time Zone Settingset vlannSet VLAN Operational Stateset vlanidSet Wireless LAN Modeset wirelessmodeSet Wireless Separate Modeset wirelesseparateSet Wireless Separate Modeset wirelesseparateSet Wireless Separate Modeset wirelesseparateSet WirM Mode                                                                                                    | set security         | Set Wireless Security Mode          |
| tyImage: constraint of the set of the set | set shortpreamble    | Set Short Preamble                  |
| ityImage: Constant of the set of the set system and the set system and the set system and the set system and the set system and the set system and set system and set and set and | -                    | Set SNMP Read Community             |
| set snmpmanagemodeSet SNMP Manager Modeset snmptrapmodeSet SNMP Trap Modeset snmptrapversionSet SNMP Trap Versionset snmpv3usernameSet SNMP v3 User Nameset snmpv3authprotoSet SNMP v3 Authentication Protocolset snmpv3authkeySet SNMP v3 Authentication Keyset snmpv3privprotoSet SNMP v3 Private Protocolset ssidSet Service Set IDset ssidSet Service Set IDset stigSet STP Modeset strictgrkupdateSet Group Key Update Strict Statusset syslogSet Syslog Portset syslogserverSet Unicast Syslog Server Addressset syslogserveritySet Telnet Modeset timezoneSet Time Zone Settingset vlanidSet Time Zone Settingset vlanidSet VLAN Operational Stateset vlanidSet tiveless LAN Modeset wirelessmodeSet Wireless Separate Modeset wirelessmodeSet Wireless Separate Modeset wirelesseparateSet Wireless Separate Modeset wirelesseparateSet Wireless Separate Modeset wirelesseparateSet Wireless Separate Modeset wirelesseparateSet Wireless Separate Mode                                                                                                    | -                    | Set SNMP Write Community            |
| set snmptrapmodeSet SNMP Trap Modeset snmptrapversionSet SNMP Trap Versionset snmpv3usernameSet SNMP v3 User Nameset snmpv3authprotoSet SNMP v3 Authentication Protocolset snmpv3authkeySet SNMP v3 Authentication Keyset snmpv3privprotoSet SNMP v3 Private Protocolset snmpv3privkeySet SNMP v3 Private Keyset ssidSet Service Set IDset ssidSet STP Modeset stipSet STP Modeset syslogSet Syslog Modeset syslogSet Syslog Portset syslogserverSet Unicast Syslog Server Addressset syslogseveritySet Set Telnet Modeset timezoneSet Time Zone Settingset usernameModify Login User Nameset valanSet VLAN Operational Stateset virelessmodeSet twireless Separate Modeset wirelesseparateSet Wireless Separate Modeset wirelesseparateSet Wireless Separate Modeset wirelesseparateSet Wireless Separate Mode                                                                                                    | set snmpmode         | Set SNMP Mode                       |
| set snmptrapversionSet SNMP Trap Versionset snmpv3usernameSet SNMP v3 User Nameset snmpv3uthprotoSet SNMP v3 Authentication Protocolset snmpv3privprotoSet SNMP v3 Authentication Keyset snmpv3privkeySet SNMP v3 Private Protocolset snmpv3privkeySet SNMP v3 Private Keyset ssidSet Service Set IDset stidSet STP Modeset strictgtkupdateSet Group Key Update Strict Statusset syslogSet Syslog Modeset syslogserverSet Unicast Syslog Server Addressset syslogserverSet Time Zone Settingset timezoneSet Time Zone Settingset timezoneSet Time Zone Settingset usernameModify Login User Nameset vianSet VLAN Operational Stateset virelessmodeSet Wireless Separate Modeset wirelesseparateSet Wireless Separate Modeset wirelesseparateSet Wireless Separate Modeset wirelesseparateSet Wireless Separate Modeset wirelesseparateSet Wireless Separate Modeset wirelesseparateSet Wireless Separate Modeset wirelesseparateSet Wireless Separate Modeset wirelesseparateSet Wireless Separate Modeset wirelesseparateSet Wireless Separate Modeset wirelesseparateSet Wireless Separate Modeset wirelesseparateSet Wireless Separate Modeset wirelesseparateSet Wireless Separate Modeset wirelesseparateSet Wireless Separate Modeset wirelesseparateSet Wireless Separate Mode<                                                                                                    | set snmpmanagemode   | Set SNMP Manager Mode               |
| set snmpv3usernameSet SNMP v3 User Nameset snmpv3authprotoSet SNMP v3 Authentication Protocolset snmpv3privprotoSet SNMP v3 Authentication Keyset snmpv3privprotoSet SNMP v3 Private Protocolset snmpv3privkeySet SNMP v3 Private Keyset ssidSet Service Set IDset ssidSet STP Modeset strictgtkupdateSet Group Key Update Strict Statusset syslogSet Syslog Modeset syslogserverSet Unicast Syslog Server Addressset syslogserveritySet Set Service Settingset timezoneSet Time Zone Settingset timezoneSet Time Zone Settingset valanSet VLAN Operational Stateset virelessmodeSet Wireless LAN Modeset wirelesseparateSet Wireless Separate Modeset wirelesseparateSet Wireless Separate Modeset wirelesseparateSet Wireless Separate Modeset wirelesseparateSet Wireless Separate Modeset wirelesseparateSet Wireless Separate Modeset wirelesseparateSet Wireless Separate Modeset wirelesseparateSet Wireless Separate Modeset wirelesseparateSet Wireless Separate Modeset wirelesseparateSet Wireless Separate Modeset wirelesseparateSet Wireless Separate Modeset wirelesseparateSet Wireless Separate Modeset wirelesseparateSet Wireless Separate Modeset wirelesseparateSet Wireless Separate Modeset wirelesseparateSet Wireless Separate Modeset wirelesseparateSet Wir                                                                                                    | set snmptrapmode     | Set SNMP Trap Mode                  |
| set snmpv3authprotoSet SNMP v3 Authentication Protocolset snmpv3authkeySet SNMP v3 Authentication Keyset snmpv3privprotoSet SNMP v3 Private Protocolset snmpv3privkeySet SNMP v3 Private Keyset ssidSet Service Set IDset ssidsuppressSet SSID Broadcast Modeset stpSet STP Modeset strictgtkupdateSet Group Key Update Strict Statusset syslogSet Syslog Portset syslogserverSet Unicast Syslog Server Addressset syslogseveritySet Syslog Severity Levelset systemnameSet Access Point System Nameset timezoneSet Time Zone Settingset vlanSet VLAN Operational Stateset vlanidSet the VLAN Tagset wirelessmodeSet Wireless Separate Modeset wirelesseparateSet Wireless Separate Modeset wirelesseparateSet Wireless Separate Mode                                                                                                    | set snmptrapversion  | Set SNMP Trap Version               |
| set snmpv3authkeySet SNMP v3 Authentication Keyset snmpv3privprotoSet SNMP v3 Private Protocolset snmpv3privkeySet SNMP v3 Private Keyset ssidSet Service Set IDset ssidSet STP Modeset stpSet STP Modeset strictgtkupdateSet Group Key Update Strict Statusset syslogSet Syslog Modeset syslogserverSet Unicast Syslog Server Addressset syslogserverSet Access Point System Nameset timezoneSet Time Zone Settingset vlanSet VLAN Operational Stateset vlanidSet the VLAN Tagset wirelessseparateSet Wireless Separate Modeset wirelessseparateSet Wireless Separate Mode                                                                                                    | set snmpv3username   | Set SNMP v3 User Name               |
| set snmpv3privprotoSet SNMP v3 Private Protocolset snmpv3privkeySet SNMP v3 Private Keyset ssidSet Service Set IDset ssidSet STP Modeset stpSet STP Modeset strictgtkupdateSet Group Key Update Strict Statusset syslogSet Syslog Modeset syslogserverSet Unicast Syslog Server Addressset syslogseveritySet Set Syslog Severity Levelset telnetSet Time Zone Settingset usernameModify Login User Nameset vlanSet VLAN Operational Stateset vlanidSet the VLAN Tagset wirelessmodeSet Wireless Separate Modeset wirelessseparateSet Wireless Separate Mode                                                                                                    | set snmpv3authproto  | Set SNMP v3 Authentication Protocol |
| set snmpv3privkeySet SNMP v3 Private Keyset ssidSet Service Set IDset ssidsuppressSet SSID Broadcast Modeset stpSet STP Modeset strictgtkupdateSet Group Key Update Strict Statusset syslogSet Syslog Modeset syslogportSet Syslog Portset syslogserverSet Unicast Syslog Server Addressset syslogseveritySet Syslog Severity Levelset systemnameSet Access Point System Nameset telnetSet Time Zone Settingset usernameModify Login User Nameset vlanSet the VLAN Tagset wirelessmodeSet Wireless Separate Modeset wirelessseparateSet Wireless Separate Modeset wmmSet WMM Mode                                                                                                    | set snmpv3authkey    | Set SNMP v3 Authentication Key      |
| set ssidSet Service Set IDset ssidsuppressSet SSID Broadcast Modeset stpSet STP Modeset stpSet Group Key Update Strict Statusset syslogSet Syslog Modeset syslogSet Syslog Portset syslogserverSet Unicast Syslog Server Addressset syslogseveritySet Set Syslog Server Addressset systemnameSet Access Point System Nameset telnetSet Telnet Modeset timezoneSet Time Zone Settingset vlanSet VLAN Operational Stateset vlanidSet the VLAN Tagset wirelessmodeSet Wireless LAN Modeset wirelesseparateSet Wireless Separate Modeset wmmSet WMM Mode                                                                                                    | set snmpv3privproto  | Set SNMP v3 Private Protocol        |
| set ssidsuppressSet SSID Broadcast Modeset stpSet STP Modeset strictgtkupdateSet Group Key Update Strict Statusset syslogSet Group Key Update Strict Statusset syslogSet Syslog Modeset syslogportSet Syslog Portset syslogserverSet Unicast Syslog Server Addressset syslogseveritySet Syslog Severity Levelset systemnameSet Access Point System Nameset telnetSet Telnet Modeset timezoneSet Time Zone Settingset vlanSet VLAN Operational Stateset vlanidSet the VLAN Tagset wirelessmodeSet Wireless LAN Modeset wirelesseparateSet Wireless Separate Modeset wmmSet WMM Mode                                                                                                    | set snmpv3privkey    | Set SNMP v3 Private Key             |
| set stpSet STP Modeset strictgtkupdateSet Group Key Update Strict Statusset syslogSet Group Key Update Strict Statusset syslogSet Syslog Modeset syslogportSet Syslog Portset syslogserverSet Unicast Syslog Server Addressset syslogseveritySet Syslog Severity Levelset systemnameSet Access Point System Nameset telnetSet Telnet Modeset timezoneSet Time Zone Settingset vlanSet VLAN Operational Stateset vlanidSet the VLAN Tagset wirelessmodeSet Wireless LAN Modeset wirelessparateSet Wimeless Separate Modeset wirelessmodeSet Wireless Separate Mode                                                                                                    | set ssid             | Set Service Set ID                  |
| set strictgtkupdateSet Group Key Update Strict Statusset syslogSet Syslog Modeset syslogportSet Syslog Portset syslogserverSet Unicast Syslog Server Addressset syslogseveritySet Syslog Severity Levelset systemnameSet Access Point System Nameset telnetSet Telnet Modeset timezoneSet Time Zone Settingset vlanSet VLAN Operational Stateset vlanSet the VLAN Tagset wirelessmodeSet Wireless LAN Modeset wirelesseparateSet Wireless Separate Modeset wirelesseparateSet WiM Mode                                                                                                    | set ssidsuppress     | Set SSID Broadcast Mode             |
| set syslogSet Syslog Modeset syslogportSet Syslog Portset syslogserverSet Unicast Syslog Server Addressset syslogseveritySet Syslog Severity Levelset systemnameSet Access Point System Nameset telnetSet Telnet Modeset timezoneSet Time Zone Settingset usernameModify Login User Nameset vlanSet VLAN Operational Stateset vlanidSet the VLAN Tagset wirelessmodeSet Wireless LAN Modeset wirelesseparateSet Wireless Separate Modeset wmmSet WMM Mode                                                                                                    | set stp              | Set STP Mode                        |
| set syslogportSet Syslog Portset syslogserverSet Unicast Syslog Server Addressset syslogseveritySet Syslog Severity Levelset systemnameSet Access Point System Nameset telnetSet Telnet Modeset timezoneSet Time Zone Settingset usernameModify Login User Nameset vlanSet VLAN Operational Stateset vlanidSet the VLAN Tagset wirelessmodeSet Wireless LAN Modeset wirelessseparateSet Wireless Separate Modeset wmmSet WMM Mode                                                                                                    | set strictgtkupdate  | Set Group Key Update Strict Status  |
| set syslogserverSet Unicast Syslog Server Addressset syslogseveritySet Syslog Severity Levelset systemnameSet Access Point System Nameset telnetSet Telnet Modeset timezoneSet Time Zone Settingset usernameModify Login User Nameset vlanSet VLAN Operational Stateset vlanidSet the VLAN Tagset wirelessmodeSet Wireless LAN Modeset wirelesseparateSet Wireless Separate Modeset wmmSet WMM Mode                                                                                                    | set syslog           | Set Syslog Mode                     |
| set syslogseveritySet Syslog Severity Levelset systemnameSet Access Point System Nameset telnetSet Telnet Modeset timezoneSet Time Zone Settingset usernameModify Login User Nameset vlanSet VLAN Operational Stateset vlanidSet the VLAN Tagset wirelessmodeSet Wireless LAN Modeset wirelesseparateSet Wireless Separate Modeset wmmSet WMM Mode                                                                                                    | set syslogport       | Set Syslog Port                     |
| set systemnameSet Access Point System Nameset telnetSet Telnet Modeset timezoneSet Time Zone Settingset usernameModify Login User Nameset vlanSet VLAN Operational Stateset vlanidSet the VLAN Tagset wirelessmodeSet Wireless LAN Modeset wirelessseparateSet Wireless Separate Modeset wmmSet WMM Mode                                                                                                    | set syslogserver     | Set Unicast Syslog Server Address   |
| set telnetSet Telnet Modeset timezoneSet Time Zone Settingset usernameModify Login User Nameset vlanSet VLAN Operational Stateset vlanidSet the VLAN Tagset wirelessmodeSet Wireless LAN Modeset wirelessseparateSet Wireless Separate Modeset wmmSet WMM Mode                                                                                                    | set syslogseverity   | Set Syslog Severity Level           |
| set timezoneSet Time Zone Settingset usernameModify Login User Nameset vlanSet VLAN Operational Stateset vlanidSet the VLAN Tagset wirelessmodeSet Wireless LAN Modeset wirelessseparateSet Wireless Separate Modeset wmmSet WMM Mode                                                                                                    | set systemname       | Set Access Point System Name        |
| set usernameModify Login User Nameset vlanSet VLAN Operational Stateset vlanidSet the VLAN Tagset wirelessmodeSet Wireless LAN Modeset wirelessseparateSet Wireless Separate Modeset wmmSet WMM Mode                                                                                                    | set telnet           | Set Telnet Mode                     |
| set vlan       Set VLAN Operational State         set vlanid       Set the VLAN Tag         set wirelessmode       Set Wireless LAN Mode         set wirelessseparate       Set Wireless Separate Mode         set wmm       Set WMM Mode                                                                                                    | set timezone         | Set Time Zone Setting               |
| set vlanid       Set the VLAN Tag         set wirelessmode       Set Wireless LAN Mode         set wirelessseparate       Set Wireless Separate Mode         set wmm       Set WMM Mode                                                                                                    | set username         | Modify Login User Name              |
| set wirelessmode       Set Wireless LAN Mode         set wirelessseparate       Set Wireless Separate Mode         set wmm       Set WMM Mode                                                                                                    | set vlan             | Set VLAN Operational State          |
| set wirelessseparate     Set Wireless Separate Mode       set wmm     Set WMM Mode                                                                                                    | set vlanid           | Set the VLAN Tag                    |
| set wmm Set WMM Mode                                                                                                    | set wirelessmode     | Set Wireless LAN Mode               |
|                                                                                                    | set wirelessseparate | Set Wireless Separate Mode          |
| set wmmnoack Set WMM No Acknowledge                                                                                                    | set wmm              | Set WMM Mode                        |
|                                                                                                    | set wmmnoack         | Set WMM No Acknowledge              |

| factoryrestore | Restore to Default Factory Settings |
|----------------|-------------------------------------|
| apply          | To make the changes take effect     |
| exit           | Quit the telnet                     |

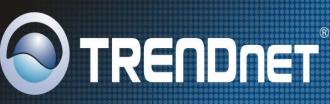

# TRENDnet Technical Support

# US · Canada

Toll Free Telephone: 1(866) 845-3673

24/7 Tech Support

Europe (Germany • France • Italy • Spain • Switzerland • UK)

Toll Free Telephone: +00800 60 76 76 67

English/Espanol - 24/7 Francais/Deutsch - 11am-8pm, Monday - Friday MET

# Worldwide

## Telephone: +(31) (0) 20 504 05 35

English/Espanol - 24/7 Francais/Deutsch - 11am-8pm, Monday - Friday MET

# **Product Warranty Registration**

Please take a moment to register your product online. Go to TRENDnet's website at http://www.trendnet.com/register

**TRENDNET** 20675 Manhattan Place Torrance, CA 90501 USA

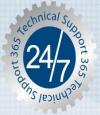